# **Agilent Technologies 87075C Option H12**

User's and Service Guide Supplement

# **Agilent Technologies 87075C Option H12**

## **User's and Service Guide Supplement**

This Guide applies to 87075C instruments with serial numbers greater than US37370244

#### **Use this manual with the following documents:**

87050E/75C User's Guide Part Number 87050-90026 and 87050E/75C Addendum Part number 87075-90021

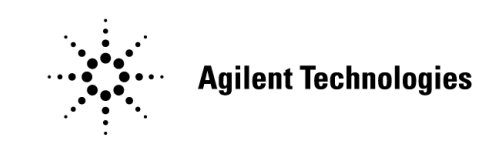

**Manufacturing Part Number: 87075-90023 Printed in USA May 2005**

© Copyright 2001, 2005 Agilent Technologies, Inc. All rights reserved.

## **Warranty Statement**

THE MATERIAL CONTAINED IN THIS DOCUMENT IS PROVIDED "AS IS," AND IS SUBJECT TO BEING CHANGED, WITHOUT NOTICE, IN FUTURE EDITIONS. FURTHER, TO THE MAXIMUM EXTENT PERMITTED BY APPLICABLE LAW, AGILENT DISCLAIMS ALL WARRANTIES, EITHER EXPRESS OR IMPLIED WITH REGARD TO THIS MANUAL AND ANY INFORMATION CONTAINED HEREIN, INCLUDING BUT NOT LIMITED TO THE IMPLIED WARRANTIES OF MERCHANTABILITY AND FITNESS FOR A PARTICULAR PURPOSE. AGILENT SHALL NOT BE LIABLE FOR ERRORS OR FOR INCIDENTAL OR CONSEQUENTIAL DAMAGES IN CONNECTION WITH THE FURNISHING, USE, OR PERFORMANCE OF THIS DOCUMENT OR ANY INFORMATION CONTAINED HEREIN. SHOULD AGILENT AND THE USER HAVE A SEPARATE WRITTEN AGREEMENT WITH WARRANTY TERMS COVERING THE MATERIAL IN THIS DOCUMENT THAT CONFLICT WITH THESE TERMS, THE WARRANTY TERMS IN THE SEPARATE AGREEMENT WILL CONTROL.

## **Definitions**

- *Specifications* describe the performance of parameters covered by the product warranty (temperature - 0 to 55 °C, unless otherwise noted.)
- *Typical* describes additional product performance information that is not covered by the product warranty. It is performance beyond specification that 80% of the units exhibit with a 95% confidence level over the temperature range 20 to 30 °C. Typical performance does not include measurement uncertainty.
- *Nominal* values indicate expected performance, or describe product performance that is useful in the application of the product, but is not covered by the product warranty.

## **Safety Notes**

The following safety notes are used throughout this manual. Familiarize yourself with each of the notes and its meaning before operating this instrument. All pertinent safety notes for using this product are located in Chapter 5, "Safety and Regulatory Information," on page 50.

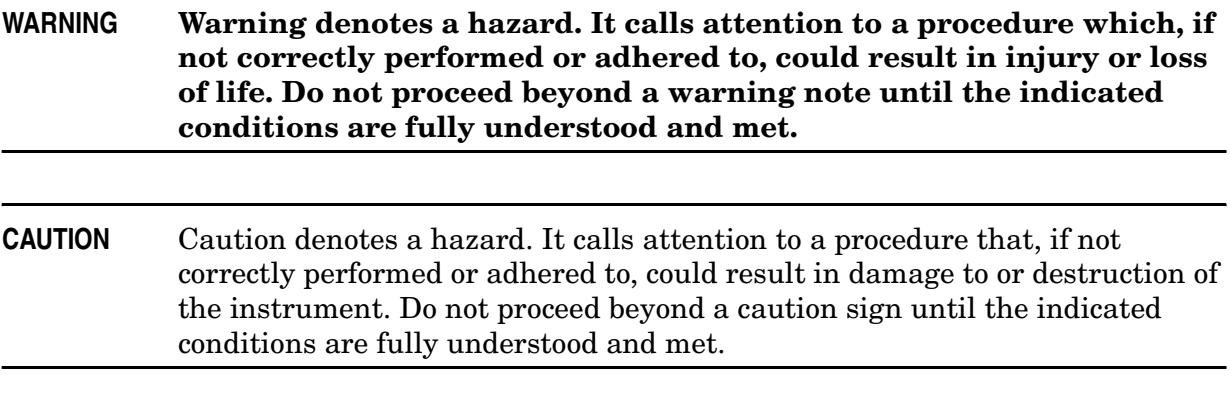

## **DFARS/Restricted Rights Notice**

If software is for use in the performance of a U.S. Government prime contract or subcontract, Software is delivered and licensed as "Commercial computer software" as defined in DFAR 252.227-7014 (June 1995), or as a "commercial item" as defined in FAR 2.101(a) or as "Restricted computer software" as defined in FAR 52.227-19 (June 1987) or any equivalent agency regulation or contract clause. Use, duplication or disclosure of Software is subject to Agilent Technologies' standard commercial license terms, and non-DOD Departments and Agencies of the U.S. Government will receive no greater than Restricted Rights as defined in FAR 52.227-19(c)(1-2) (June 1987). U.S. Government users will receive no greater than Limited Rights as defined in FAR 52.227-14 (June 1987) or DFAR 252.227-7015 (b)(2) (November 1995), as applicable in any technical data.

## **Contents**

# **1. General Information**

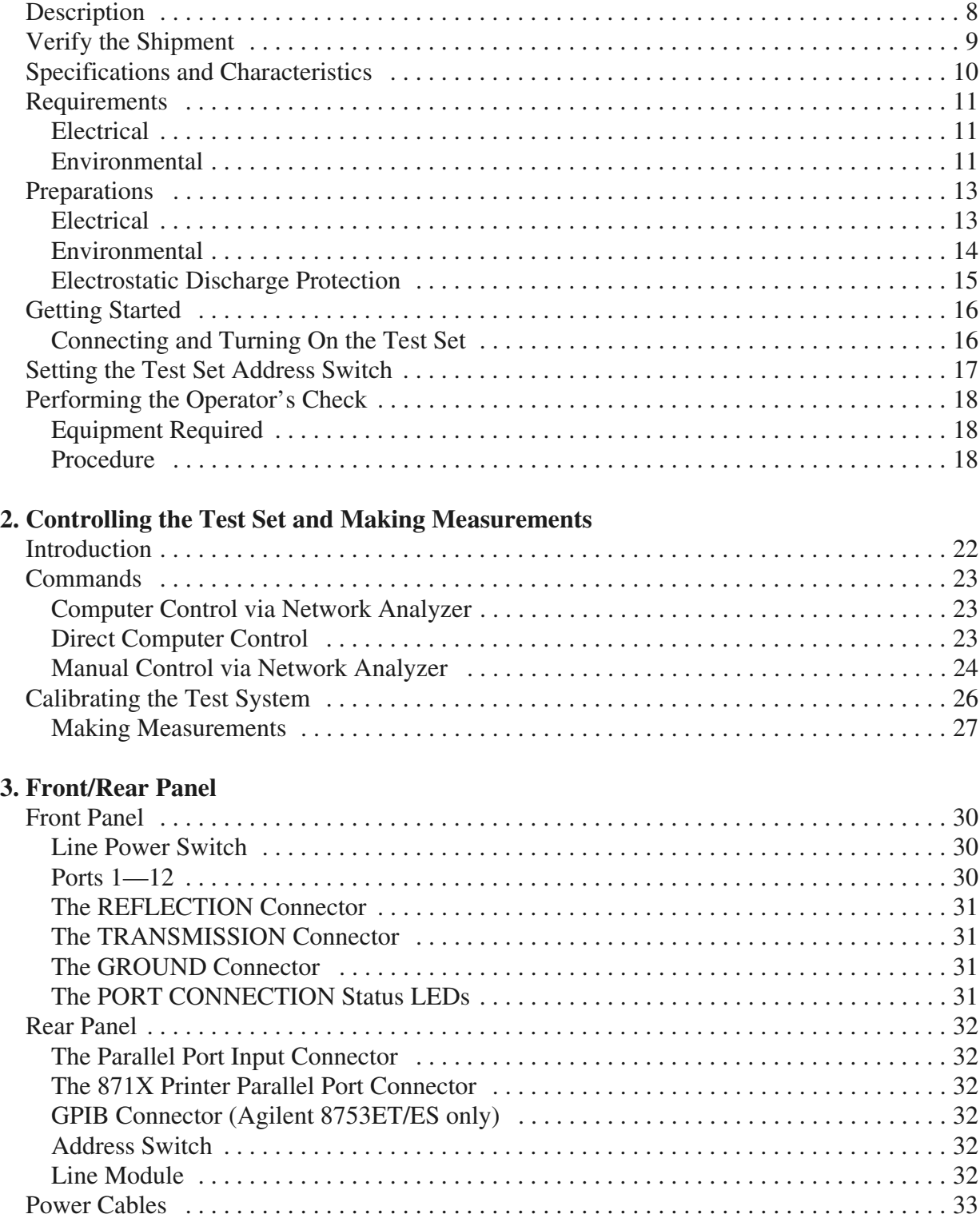

## **Contents**

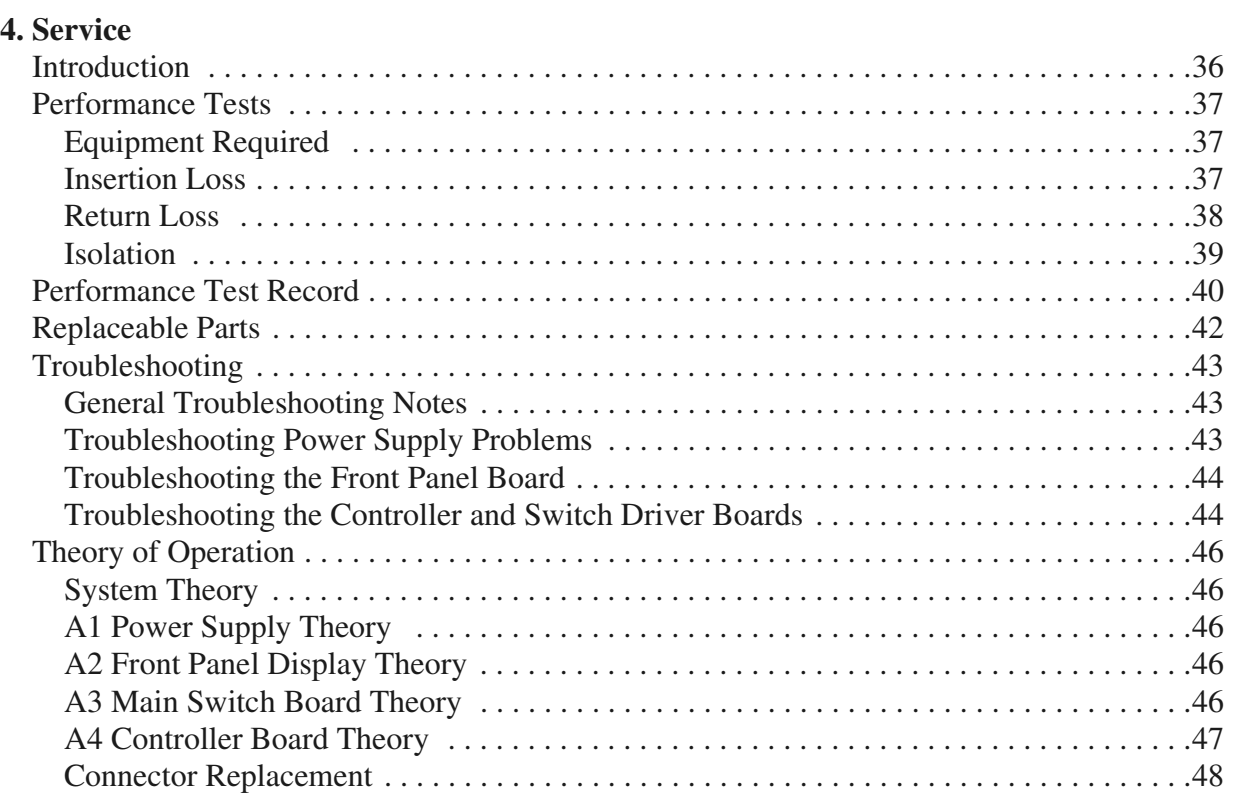

## **5. Safety and Regulatory Information**

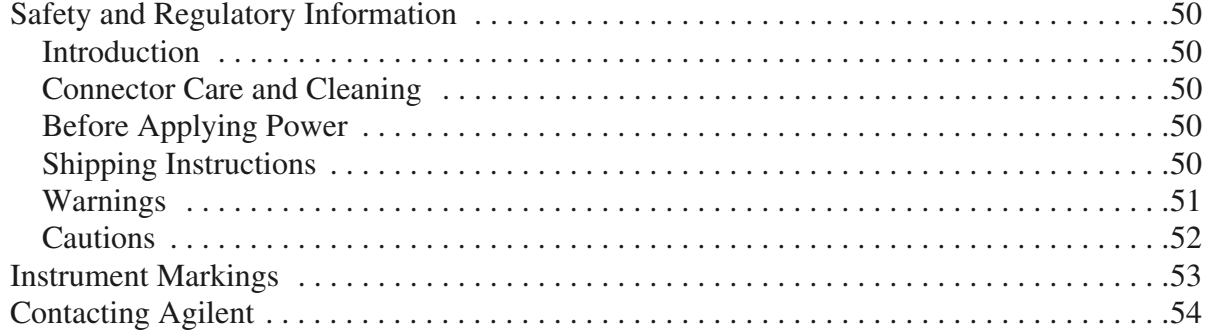

# **General Information**

## **Description**

The Agilent 87075C Option H12 multiport test set is designed for use with Agilent 75 Ω network analyzers such as the 8753C/D/E/ES/ET, the 8711B/C, the 8712B/C/ES/ET, the 8713B/C, and the 8714B/C/ES/ET.

The multiport test set provides the ability to make single connection, multiple measurements of multiport devices. Throughput is increased by reducing the number of device reconnects the operator must perform. Switching is performed with solid-state switches; no mechanical parts are used.

The test set can be controlled by using an external GPIB controller, by parallel control, or by the network analyzer's internal IBASIC capability (if available).

NOTE The 87075C Option H12 User's and Service Guide documents the use of the test set with an 8753E/ET/ES Option 075 network analyzer only.

> This User's and Service Guide Supplement is to be used in conjunction with the Agilent Technologies 87050E/75C User's and Service Guide, 87050-90026.

> When necessary, part numbers will be provided in parentheses after the description of a part for clarification. Example: "Use any two Type-N  $75 \Omega$  jumper cables  $(8120-6995)...$ "

## **Verify the Shipment**

After the test set has been unpacked, keep the original packaging materials so they can be used if you need to transport the instrument.

Verify that you have received the items listed below in Table 1-1.

Inspect the test set and all accessories for any signs of damage that may have occurred during shipment. If your test set or any accessories appear to be damaged or missing, refer to "Contacting Agilent" on page 54.

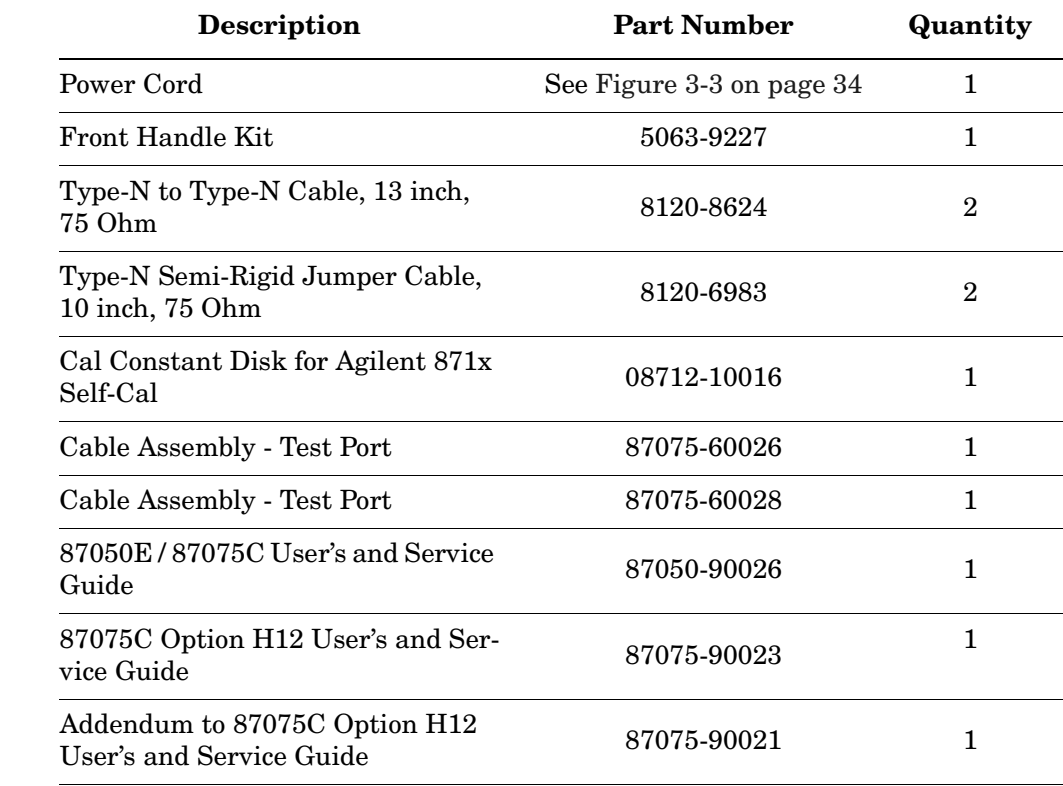

#### **Table 1-1 87075C Option H12 Accessories Supplied**

## **Specifications and Characteristics**

#### **Table 1-2 87075C Option H12 Performance Specifications**

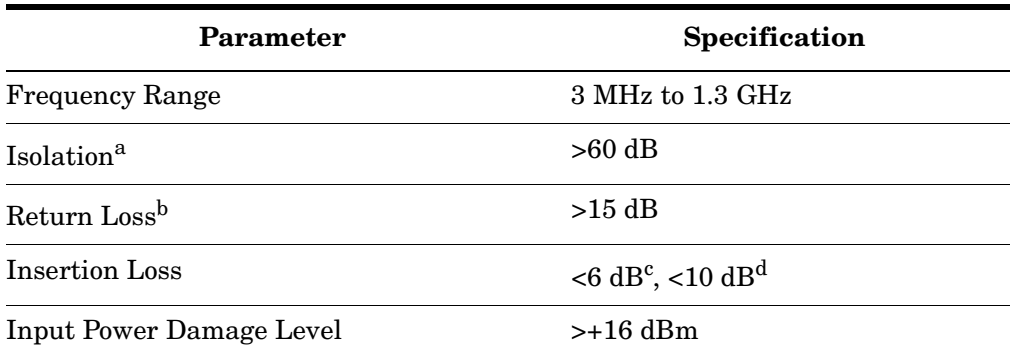

a. Between any two non-connected signal paths

b. When properly terminated in 75  $\Omega$ 

c. From any test port to the Reflection port

d. From any test port to the Transmission port

## **Requirements**

### **Electrical**

The alternating-current (AC) power that is supplied to the test set must meet the following requirements:

Voltage: 90 to 250 Vac

Frequency: 48 to 66 Hz

Available power: 40 watts minimum

If the available AC line voltage is outside the 90 to 250 Vac range, an autotransformer that provides third wire continuity to earth ground may be used.

### **Environmental**

#### **Operating Environment**

Indoor use only

Operating temperature: 0 to 55 °C

Maximum relative humidity: 80 percent for temperatures up to 31 °C decreasing linearly to 50 percent relative humidity at 40 °C

Altitude: up to 15,000 feet (4,572 meters)

Enclosure protection: IP 20, according to IEC 529

**CAUTION** This product is designed for use in INSTALLATION CATEGORY II, and POLLUTION DEGREE 2, per IEC 101 and 664 respectively.

#### **Non-Operating Storage Conditions**

Temperature:  $-40$  °C to  $+70$  °C

Humidity: 0 to 90 percent relative at  $+65$  °C (non-condensing)

Altitude: 0 to 15,240 meters (50,000 feet)

#### **Weight**

Net: Approximately 7 kg Shipping: Approximately 20 kg General Information **Requirements**

#### **Cabinet Dimensions**

These dimensions exclude front and rear panel protrusions.

132.8 mm H by 425.0mm W by 497.0 mm L (5.23 in by 16.75 in by 19.60 in)

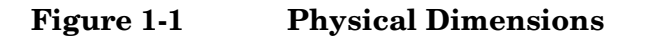

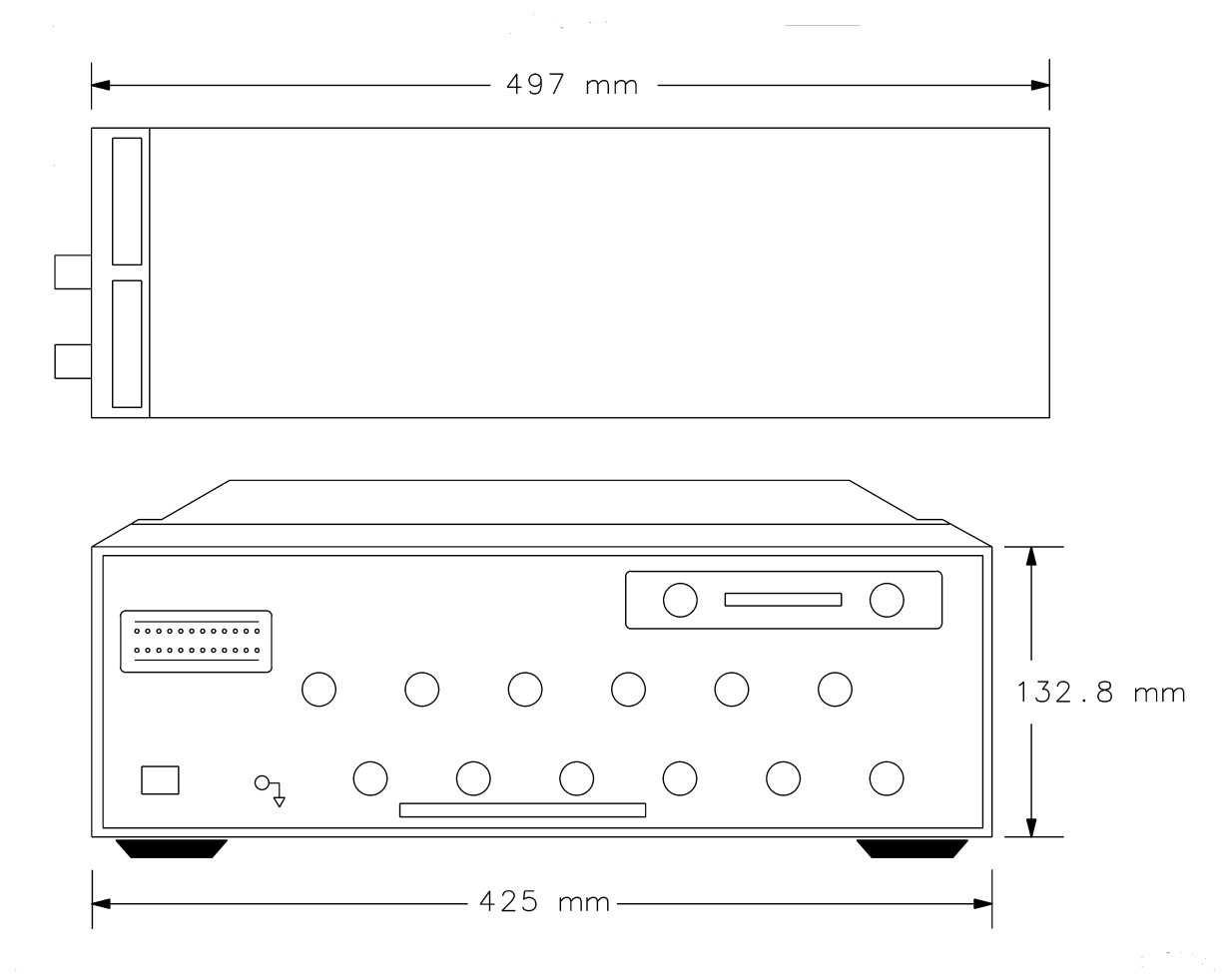

#### **87075C Option H12 Options**

#### **UK6**

Option UK6 provides a test data package for all critical specifications. A calibration and test data package is shipped with the test set when the UK6 Option is selected.

## **Preparations**

## **Electrical**

- 1. Ensure that the "Requirements" on page 11 are met.
- 2. Verify that the power cable is not damaged and that the power source outlet provides a protective earth ground contact. Note that Figure 1-2 depicts only one type of power source outlet. Refer to Figure 3-3 on page 34 to see the different types of power cord plugs that can be used with your test set.

Cables are available in different lengths. For descriptions and part numbers of cables other than those described in Figure 3-3, Refer to "Contacting Agilent" on page 54.

3. If this product is to be powered by autotransformer, make sure the common terminal is connected to the neutral (grounded) side of the ac power supply.

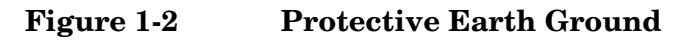

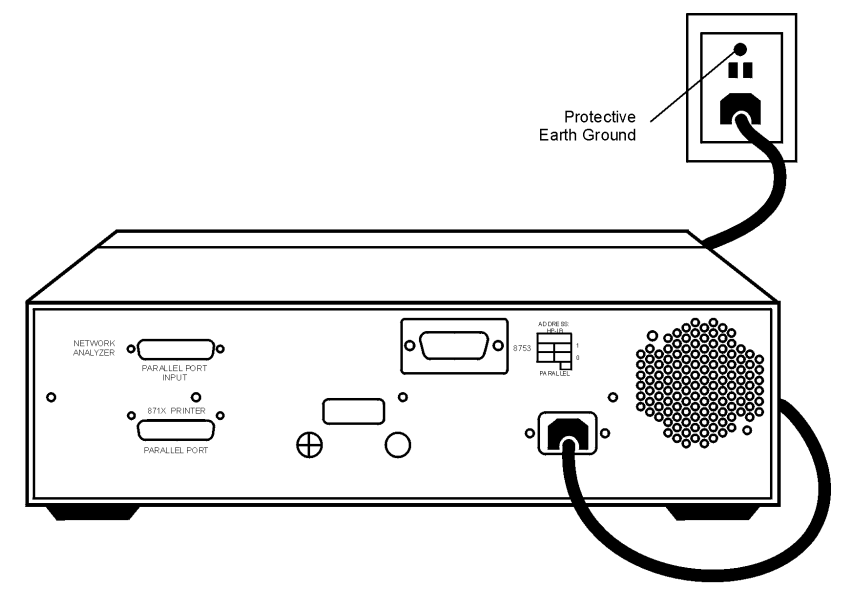

**WARNING This is a Safety Class I product (provided with a protective earthing ground incorporated in the power cord). The mains plug shall only be inserted into a socket outlet provided with a protective earth contact. Any interruption of the protective conductor, inside or outside the instrument, is likely to make the instrument dangerous. Intentional interruption of the protective conductor is prohibited.**

General Information **Preparations**

### **Environmental**

- 1. Ensure that the "Requirements" on page 11 are met.
- 2. If you are installing the test set into a cabinet, ensure there are at least two inches of clearance around the sides and back of the test set and the system cabinet. See Figure 1-3. The convection into and out of the test set must not be restricted. The ambient temperature (outside the cabinet) must be less than the maximum operating temperature of the test set by 4 ×C for every 100 watts dissipated in the cabinet.

**Figure 1-3 Ventilation Clearance Requirements**

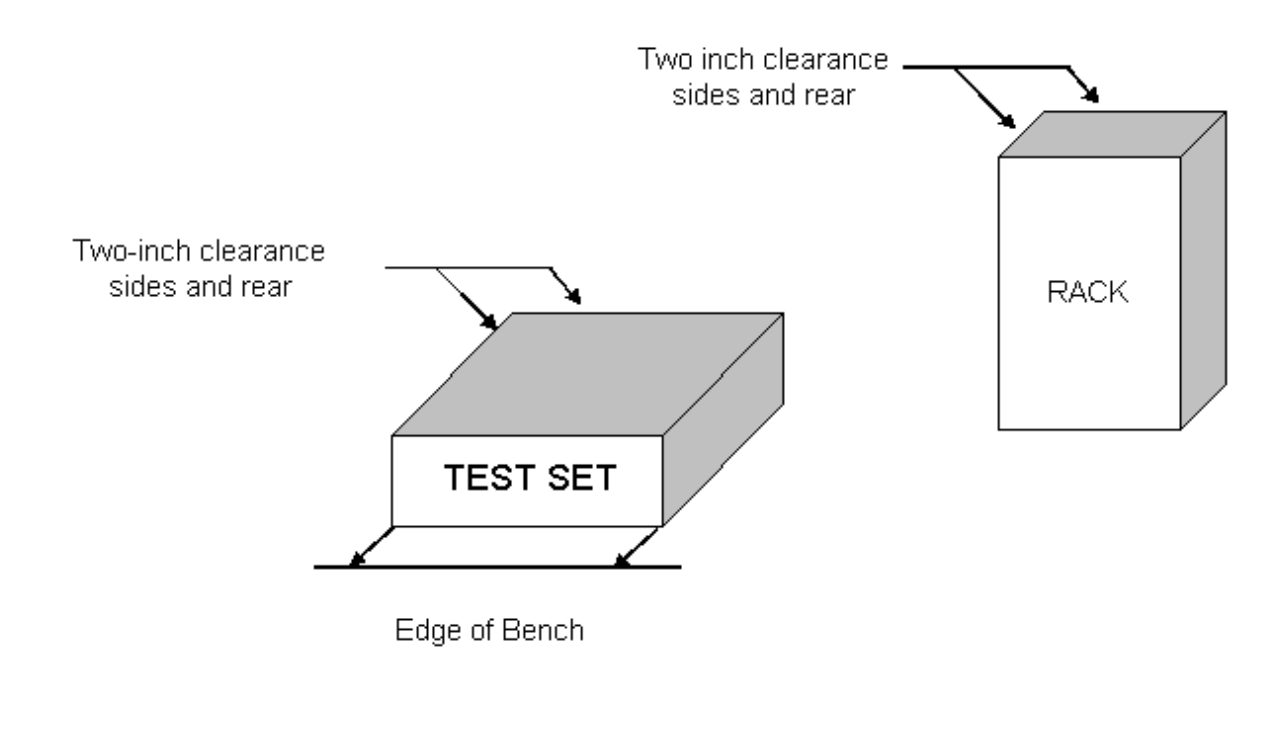

**CAUTION** If the total power dissipated in the cabinet is greater than 800 watts, forced convection must be used.

### **Electrostatic Discharge Protection**

Protection against electrostatic discharge (ESD) is essential while removing or connecting cables or assemblies within the network analyzer or test set.

Static electricity can build up on your body and can easily damage sensitive internal circuit elements when discharged. Static discharges too small to be felt can cause permanent damage. To prevent damage to the instruments:

- *always* wear a grounded wrist strap having a 1 MΩ resistor in series with it when handling components and assemblies.
- *always* use a grounded, conductive table mat while working on the instrument.
- *always* wear a heel strap when working in an area with a conductive floor. If you are uncertain about the conductivity of your floor, wear a heel strap.

Figure 1-4 shows a typical ESD protection setup using a grounded mat and wrist strap.

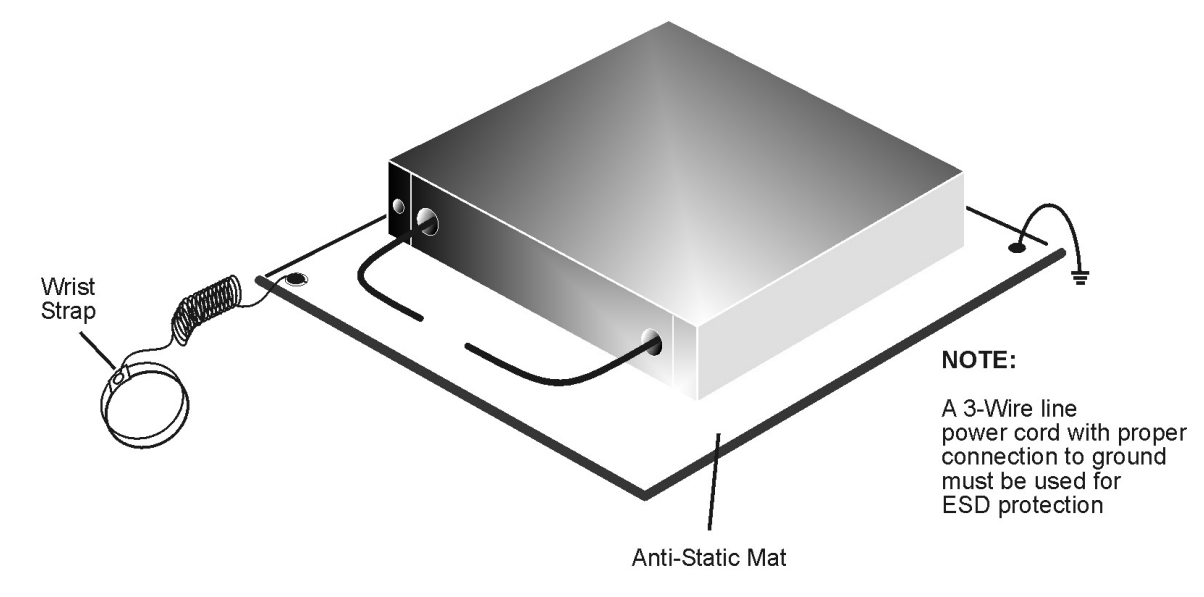

#### **Figure 1-4 ESD Protection Setup**

General Information **Getting Started**

# **Getting Started**

### **Connecting and Turning On the Test Set**

The 87075C Option H12 test set is designed to be placed underneath the network analyzer, in a rack system or on a bench top, and connected as shown in Figure 1-5. Use the two Type N 75  $\Omega$  jumper cables (Agilent Part No. 8120-6983) that were shipped with the test set. See Table 1-1 on page 9 for a list of accessories supplied.

**Figure 1-5 Connecting the Test Set to the Network Analyzer** PORT 1 **NETWORK** ANALYZER  $\Box$  $\Box$  $\bigcirc$   $\mathop{\mathrm{g}}\limits_{\mathop{\mathrm{B}}\limits_{\mathop{\mathrm{B}}\limits_{\mathop{\mathrm{B}}\limits_{\mathop{\mathrm{B}}\limits_{\mathop{\mathrm{B}}\limits_{\mathop{\mathrm{B}}\limits_{\mathop{\mathrm{B}}\limits_{\mathop{\mathrm{B}}\limits_{\mathop{\mathrm{B}}\limits_{\mathop{\mathrm{B}}\limits{}}}}}}$ PORT<sub>2</sub> 器 888 D 5  $\mathbf G$  $\bullet$ <del>............</del><br>.<u>............</u>  $O$   $O$  $\circ$  $\Omega$  $\circ$  $\circ$  $O_{\overline{a}}$  $\circ$  $\circ$  $\circ$  $\Box$  $\mathbf{e}_\mathbf{u}$ ര **TRANSMISSION** 87075C **REFLECTION** 

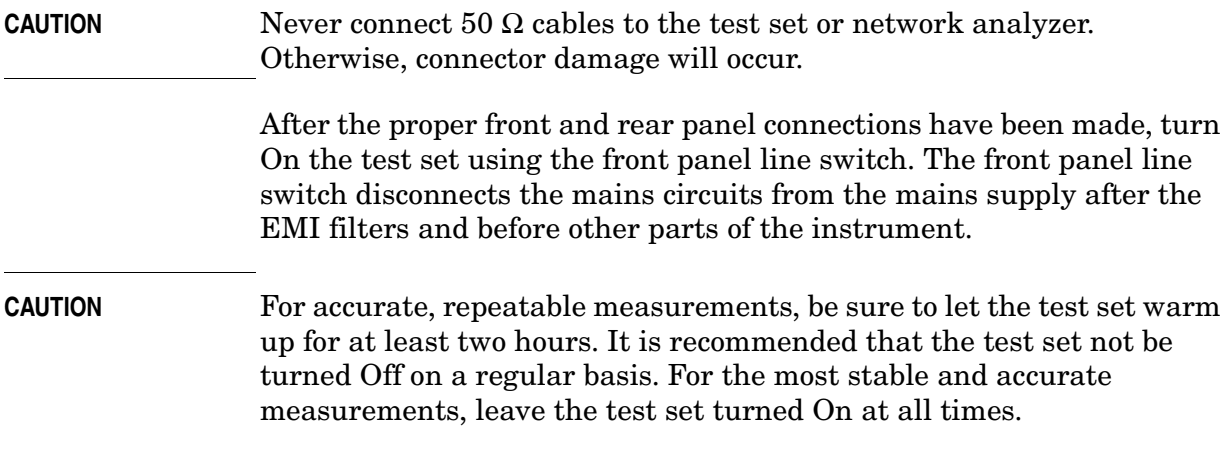

## **Setting the Test Set Address Switch**

The test set is shipped with the GPIB address set to 12, which sets the parallel address to 00 as in Figure 1-6. The left most switch is also shown in the up, or "On", position which is required for operation with the Agilent 8753 series network analyzer or GPIB operation of the test set. Refer to Chapter 2, "Controlling the Test Set and Making Measurements," on page 21, for the definition of the parallel address.

To set the parallel address use only the number 1 and 2 switches. The possibilities for parallel port addressing are an address of 0, 1, 2, or 3. When GPIB is used, the parallel address is ignored.

#### **Figure 1-6 The Test Set Address Switch**

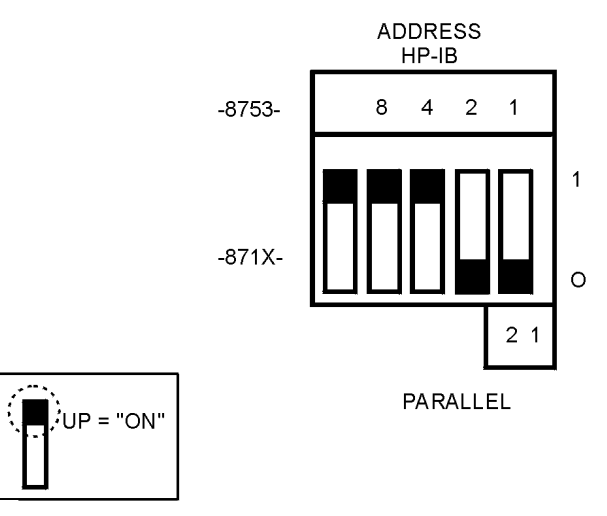

**CAUTION** Make sure the test set is turned Off before you change the position of any address switch.

**NOTE** The left most switch is used to specify whether the test set will work with an Agilent 8753 or an Agilent 871X. When the switch is up, the test set will work with an Agilent 8753 and behaves as indicated in Chapter 3. When the switch is down, the test set will work with an Agilent 871X. Refer to the 87075C User's and Service Guide (Agilent Part No. 87075-90005) for operating instructions.

> The last switch is used to specify whether the test set will work with an 8753ET/ES or an 8712/14ET/ES. When the switch is up, the test set will work with an 8753ET/ES and behaves as indicated in Chapter 2, "Controlling the Test Set and Making Measurements." When the switch is down, the test set will work with 8712/14ET/ES. Refer to the standard 87050E/75C User's and Service Guide (87050-90026) for operating instructions.

## **Performing the Operator's Check**

The following operator's check is designed to provide you with a high degree of confidence that your test set is working properly. It is not designed to verify specifications. To verify specifications, refer to Chapter 4, "Service," on page 35. In the event that your test set is not working properly, it must be returned to Agilent for servicing. Contact the nearest sales or service office for instructions on returning the test set to Agilent. See "Contacting Agilent" on page 54.

For information on how to control the test set, refer to page 21.

#### **Equipment Required**

- Network Analyzer, 75  $\Omega$  impedance (8753)
- Computer (Agilent 9000 series 200/300/700)
- Cable,  $75 \Omega$ , Type N,  $(8120-2408 \text{ or equivalent})$
- Calibration Kit, 75  $\Omega$ , Type N (85036B)

### **Procedure**

This procedure is for performing a simple operator's check using a network analyzer of the proper frequency range and impedance.

- 1. Connect the 75  $\Omega$  cable to the Reflection port of the analyzer.
- 2. Perform a one-port reflection calibration at the end of the 75  $\Omega$  cable over the frequency range of 3 MHz to 1.3 GHz on the analyzer. Verify that the calibration is active and that a cable terminated with a short displays a return loss of 0 dB  $\pm$ 0.2 dB.
- 3. Connect the cable (already connected to the Reflection port of the analyzer) to the Reflection port of the 87075C Option H12 test set.
- 4. Measure the return loss of each path of the test set by selecting Ports 1 through 12, one at a time, viewing the display on the network analyzer. All twelve ports should be either unterminated or shorted.
- 5. The return loss value should be a maximum of 14 dB. This accounts for the maximum of 6 dB loss each way, plus a 2 dB margin of error to account for source match errors. Typically the return loss for each port will be about 4 dB to 8 dB, depending upon frequency, and all ports should look approximately the same.
- 6. Better accuracy can be obtained by averaging two measurements: one taken with a short attached and one taken with an open attached.

#### **NOTE** This is an 80% confidence test only. A test set could pass this simple test and yet still not function properly. For more complete testing, see "Performance Tests" on page 37.

If a more complete test is desired, repeat the above procedure, but this time terminate each port being tested with a known good  $75 \Omega$  load (with a return loss of better than 40 dB). The resulting return loss should be a maximum of 15 dB.

General Information **Performing the Operator's Check**

# **Controlling the Test Set and Making Measurements**

## **Introduction**

The 87075C Option H12 is a slave instrument: a controller must be used to control the test set. There are three ways in which the test set can be controlled:

- The controller can talk to the network analyzer using GPIB which then controls the test set via the parallel connection.
- The controller can control the test set using GPIB commands via the GPIB connector.
- A network analyzer equipped with a parallel connection can control the test set directly.

The next three sections discuss the three methods of control.

## **Commands**

As previously mentioned, there are three ways to control the test set. The first two involve the use of a separate computer. The third way uses the network analyzer manually. These methods of control are detailed in the following sections.

### **Computer Control via Network Analyzer**

One way to control the test set is to write GPIB commands to the 8753ES/ET network analyzer which then writes to the test set by way of the parallel port. See Figure 2-1 on page 24 for a diagram of connections for this type of control. The following examples use the variable [D] which is defined in Table 2-1 on page 25.

To use a parallel port connection with the 8753ET/ES analyzer, use a GPIB command to write bits on the parallel port. The following example assumes that the address of the network analyzer is 16.

**OUTPUT 716;"PARALGPIO;"***Sets the parallel port for GPIO function*

**OUTPUT 716;"PARAOUT[D];"***Programs all GPIO output bits (0 to 256) at once*

**NOTE** Be sure to use the ending semi-colon.

## **Direct Computer Control**

The second way to control the test set is to address the 87075C Option H12 test set directly over GPIB, using a controller to write directly to the test set's GPIB port. The following example assumes that the address of the test set is 12.

If using Quick Basic or Visual Basic, be sure to disable EOI and EOL before sending commands to the test set. Including the semicolon will not insure that these commands are disabled as would be the case in Basic/RMB. Using the Agilent 82335 GPIB Interface and Visual Basic, the following commands will disable the EOI and EOL, send the necessary data to the test set, and re-enable EOI and EOL. Be sure to re-enable the EOI and EOL before sending data to another instrument.

```
HpibEoi(hHpib;7,0) 'disable EOI
HpibEol(hHpib;7,"",0) 'disable EOL
HpibOutput(hHpib;712,chr$([D])) 'send command to 
test set
HpibEol(hHpib;7,chr$(13)+chr$(10),2) 're-enable EOL 
and set to'chr\frac{2}{3}(13)+chr\frac{2}{3}(10)
HpibEoi(hHpib;7,1,) 're-enable EOI
```
where Hpib specifies the handle returned by HpibOpen.

Controlling the Test Set and Making Measurements **Commands**

For more information on the EOI and EOL commands, refer to the programming library manual supplied with the Agilent 82335 interface.

#### **Figure 2-1 Controlling the Test Set Over GPIB**

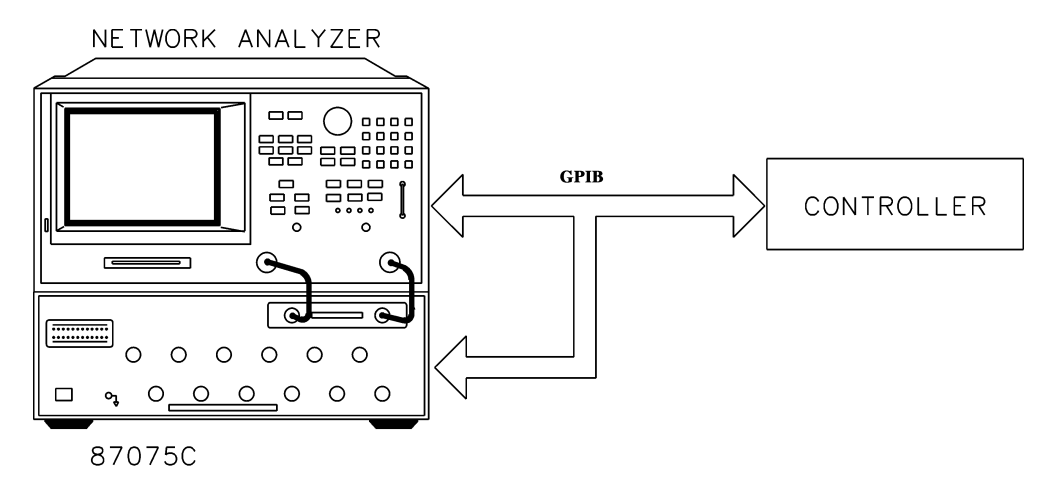

**NOTE** Connection to the network analyzer is not required when controlling the test set over GPIB.

## **Manual Control via Network Analyzer**

The third method of sending commands uses the network analyzer to control the test set directly. This method is performed with the standard setup of the network analyzer working with the test set. A parallel cable is connected from the network analyzer output to the test set input on both rear panels.

The following example for manual control, using the network analyzer, uses normal text in brackets to indicate hard keys and italicized text in brackets to indicated soft keys.

Press: [Seq] [*TTL I/O*] [*PARALLEL OUT ALL*]

Use the arrow keys ( $\uparrow$  or  $\downarrow$ ) to scroll to the desired test port address, or input the number directly using the hard keys [D] [x1], where D represents the decimal value of the test port address (see Table 2-1 on page 25).

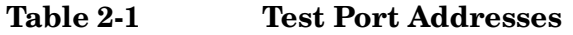

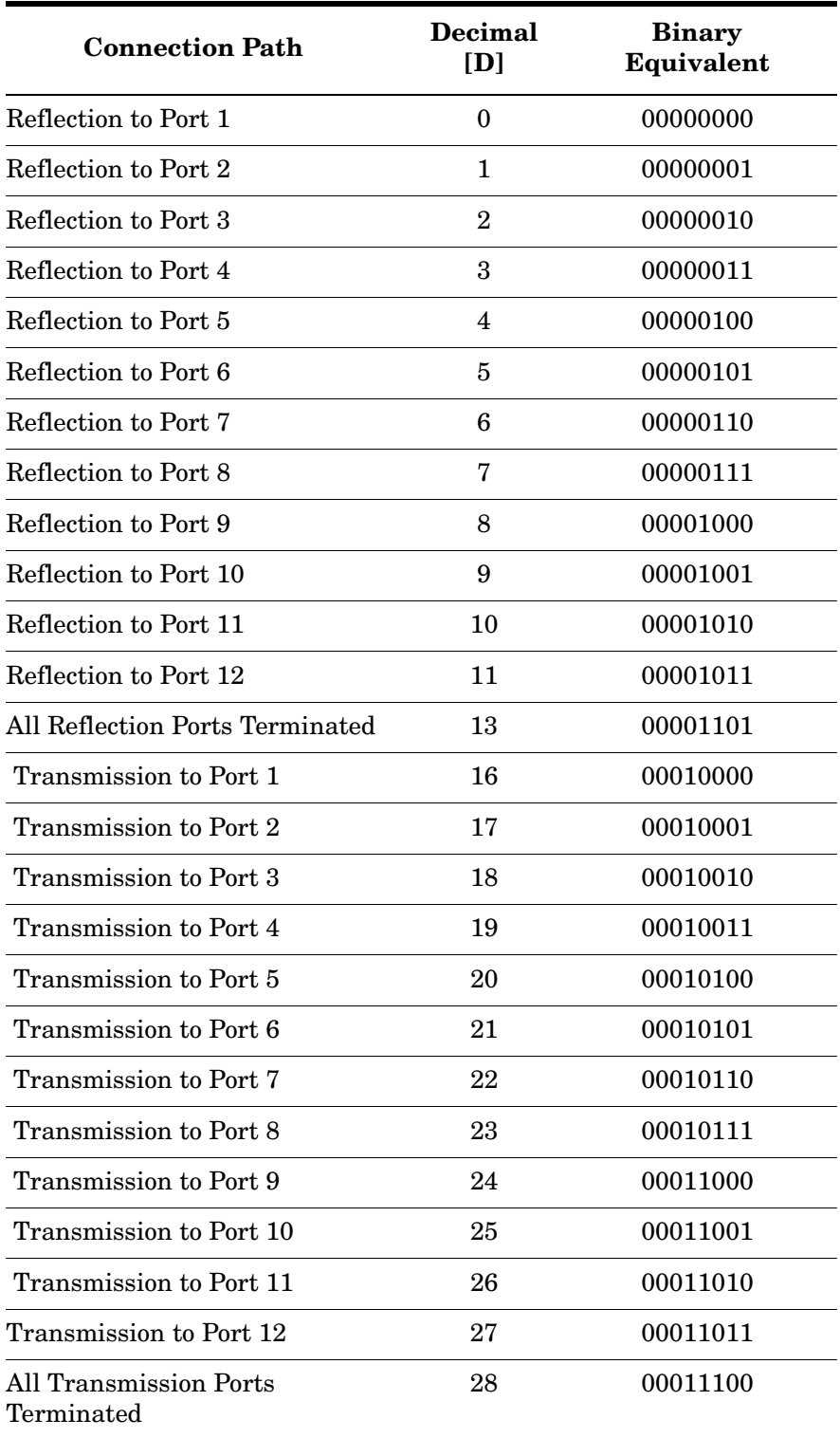

An easy way to remember these numbers is:

```
Reflection = Port Number - 1
```
#### **Transmission = Port Number** + **15**

For example, to connect Port 8 to Reflection, the "D" number is 7, (8 - 1). To connect Port 8 to Transmission, the "D" number is  $23, (8 + 15)$ .

To connect all eight of the test port to their internal  $75 \Omega$  loads, send the following commands:

OUTPUT 716;"PARALGPIO;" OUTPUT 716;"PARAOUT13;" OUTPUT 716;"PARALGPIO;" OUTPUT 716;"PARAOUT28;" or OUTPUT 712;CHR\$(13); OUTPUT 712;CHR\$(28);

**NOTE** When a test set port is not in use (not connected to transmission or reflection) it is terminated in 75  $Ω$ .

## **Calibrating the Test System**

After the test set has warmed up for two hours, it should be calibrated before making any measurements. Refer to the network analyzer's user's guide to determine the type of calibration needed for the measurements you will be making.

You will need to calibrate each measurement path separately and store the calibration as an instrument state in the network analyzer. Refer to your network analyzer's user's guide for information on how to calibrate and store instrument states. See Figure 2-2 on page 27 for an example of the setup.

In this example setup the following tests will be made:

- Return Loss on the DUT's (device under test) input and two output ports (A and B).
- Insertion Loss (or gain) between the DUT's input and port A.
- Insertion Loss (or gain) between the DUT's input and port B.

#### **Figure 2-2 Calibrating the Test System**

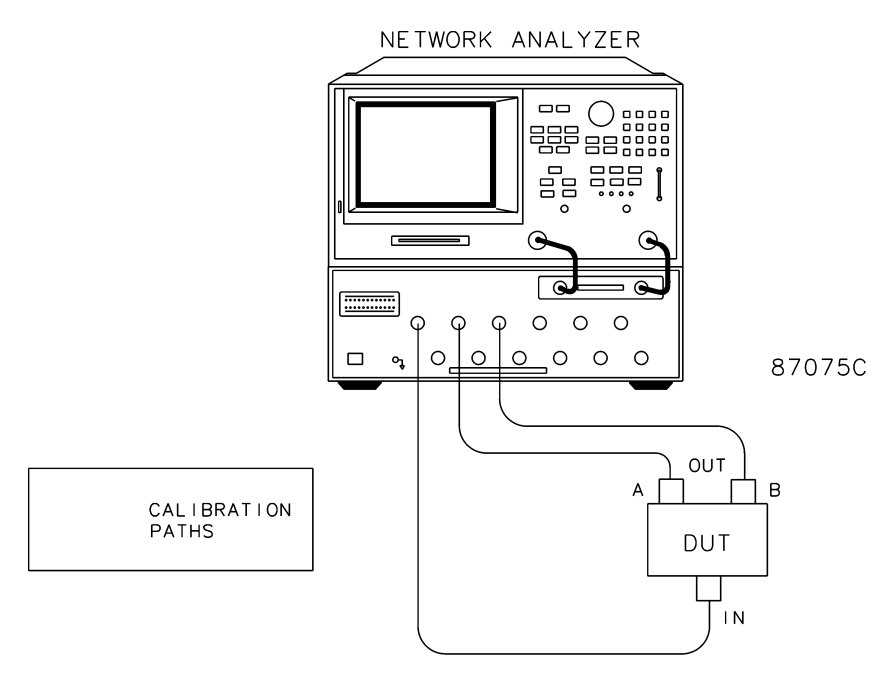

For the best accuracy perform a full two-port calibration between the test set PORT 1 and PORT 3, and again between PORT 1 and PORT 5. Save the calibrations as instrument states. Refer to the network analyzer user's guide for information on calibrations and saving instrument states.

**CAUTION** When performing a full two-port calibration and making subsequent measurements, you must use the transfer switch internal to the 8753ET/ES analyzer to change the RF signal path direction. Do not use the test set to change the RF signal path direction when you are entering a full two-port calibration. Doing so will render the calibration invalid.

**NOTE** The SelfCal feature (described in the 87050E /87075C User's and Service Guide) is not available when using the Option H12 with the 8753D/E/ET/ES analyzer.

#### **Making Measurements**

The following examples assume that you are using a parallel port connection with an 8753E, with the test set's parallel address set to "0". See "Setting the Test Set Address Switch" on page 17 for information on setting the test set's address.

### **Measuring Transmission**

Refer to Figure 2-3. With the 8753E/ES/ET set to measure forward transmission  $(S_{21})$ , the analyzer's RF source is being output through the analyzer's PORT 1, and PORT 2 is set to receive the RF signal.

By using the following commands, you will connect PORT 3 of the test set to the REFLECTION port, and you will connect PORT 8 of the test set to the TRANSMISSION port. You will thus be measuring forward transmission through the device under test when measuring  $S_{21}$ . This will provide you with gain or insertion loss information.

```
OUTPUT 716;"PARALGPIO;"
OUTPUT 716;"PARAOUT2;"
OUTPUT 716;"PARALGPIO;"
OUTPUT 716;"PARAOUT23;"
```
### **Measuring Reflection**

By leaving the DUT connected as in Figure 2-3 and setting the network analyzer to measure  $S_{11}$ , you can measure reflection or return loss.

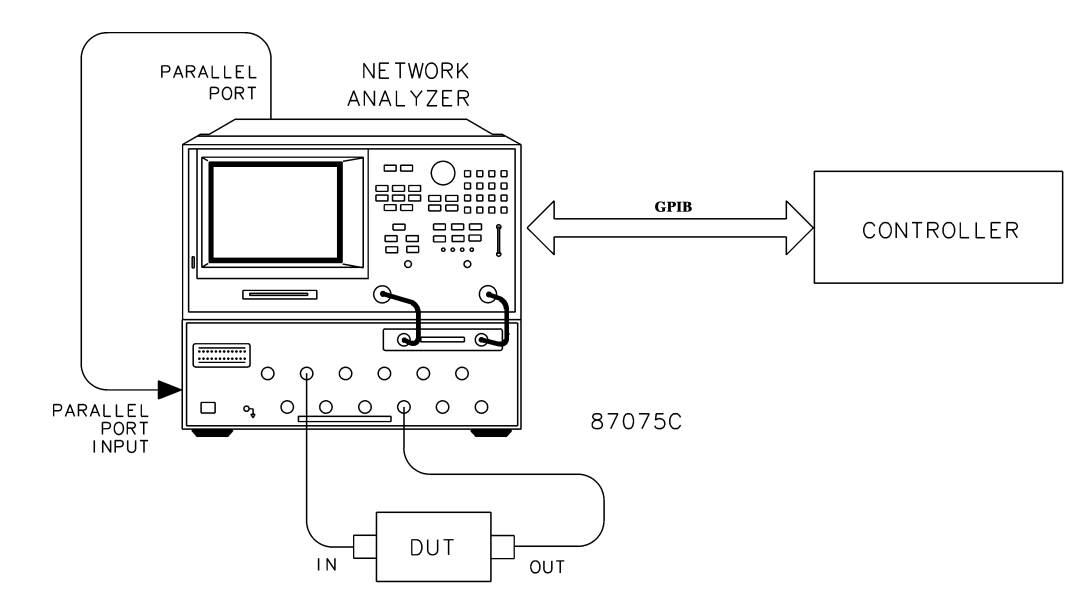

#### **Figure 2-3 A Transmission Measurement**

# **Front/Rear Panel**

Front/Rear Panel **Front Panel**

## **Front Panel**

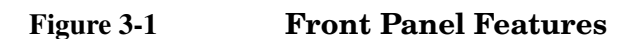

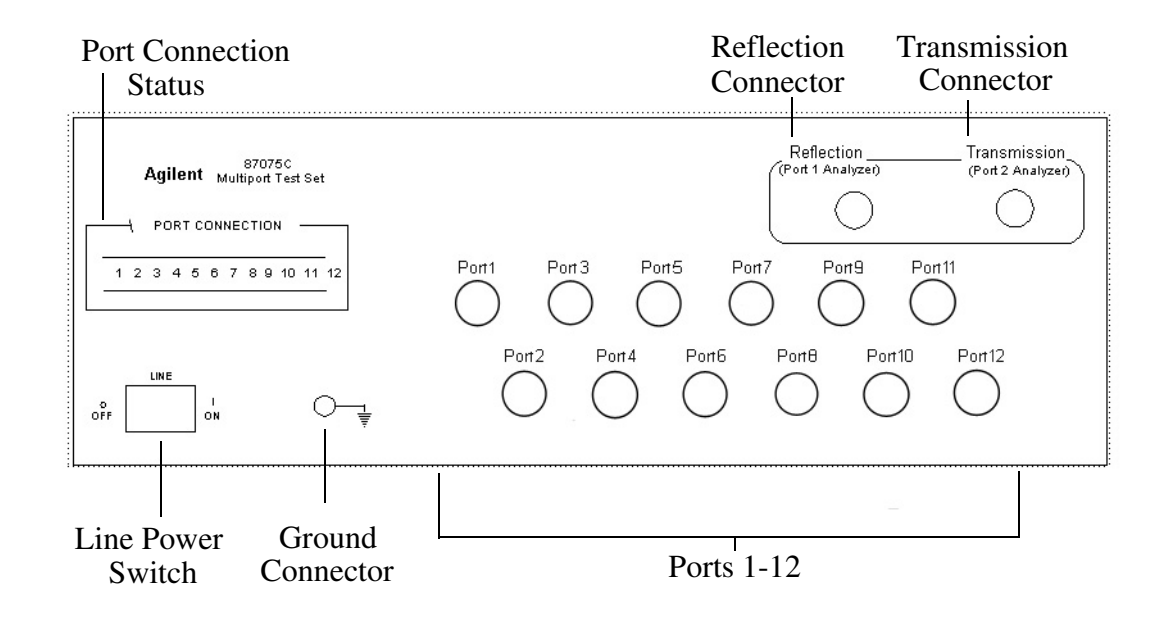

### **Line Power Switch**

The test set line power switch is located at the bottom left corner of the front panel. See Figure 3-1. The line power switch turns the power to the test set either On  $( )$  or Off  $( O )$ .

The front panel line switch disconnects the mains circuits from the mains supply after the EMI filters and before others parts of the instrument.

#### **Ports 1—12**

PORTS 1 through 12 are female Type-N 75  $\Omega$  connectors that are used to connect to the device under test.

**CAUTION** Never attempt to use  $50 \Omega$  Type-N cables, connectors, or devices with a female Type-N 75 Ω connector. Irreparable damage *will* occur.

**CAUTION** Do not input more than +20 dBm or 25 Vdc to these ports or damage to the internal RF switches or the analyzer may occur.

#### **The REFLECTION Connector**

The REFLECTION Connector is a female Type-N  $75 \Omega$  connector that connects directly to the PORT 1 port of the network analyzer using the semi-rigid cable (Agilent Part No. 8120-6983) that was shipped with your test set.

**CAUTION** Check your analyzer's documentation for damage limits to Port 1. Make sure that your test setup will not cause those limits to be exceeded.

#### **The TRANSMISSION Connector**

The TRANSMISSION Connector is a female Type-N  $75 \Omega$  connector that connects directly to the PORT 2 port of the network analyzer using the semi-rigid cable (Agilent Part No. 8120-6983) that was shipped with your test set.

**CAUTION** Check your analyzer's documentation for damage limits to Port 2. Make sure that your test setup will not cause those limits to be exceeded.

### **The GROUND Connector**

The GROUND connector provides a convenient front panel ground connection for a standard banana plug.

### **The PORT CONNECTION Status LEDs**

The port connection status LEDs provide visual feedback of which port(s) are connected to the REFLECTION and TRANSMISSION ports of the test set. When neither LED is lit, the corresponding test port is internally terminated in 75 Ω.

## **Rear Panel**

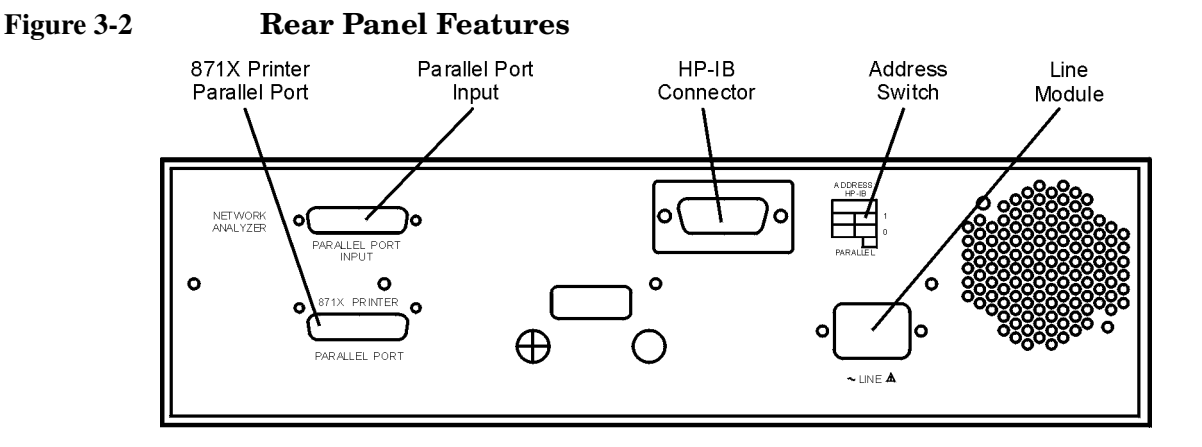

### **The Parallel Port Input Connector**

This input is connected to the network analyzer. The analyzer provides control signals that drive the switches inside the test set. In pass-through mode, it also accepts signals required to drive a printer.

### **The 871X Printer Parallel Port Connector**

The output from this connector is provided to control a printer.

### **GPIB Connector (Agilent 8753ET/ES only)**

This connector allows the test set to be connected directly to a controller.

#### **Address Switch**

The address switch sets the GPIB or parallel address of the test set. For more information refer to, "Setting the Test Set Address Switch" on page 17.

### **Line Module**

The line module contains the power cable receptacle and the line fuse.

## **Power Cables**

The line power cable is supplied in one of several configurations, depending on the destination of the original shipment.

Each instrument is equipped with a three-wire power cable. When connected to an appropriate ac power receptacle, this cable grounds the instrument chassis. The type of power cable shipped with each instrument depends on the country of destination. See Figure 3-3, "Power Cable and Line (Mains) Plug Part Numbers" on page 34 for the part numbers of the power cables. Cables are available in different lengths. Use "Contacting Agilent" on page 54 for descriptions and part numbers of cables other than those described in Figure 3-3.

- **CAUTION** Always use the three-prong ac power cord supplied with this product. Failure to ensure adequate grounding by not using this cord may cause damage to the product.
- **WARNING This is a Safety Class I product (provided with a protective earthing ground incorporated in the power cord). The mains plug shall only be inserted into a socket outlet provided with a protective earth contact. Any interruption of the protective conductor, inside or outside the instrument, is likely to make the instrument dangerous. Intentional interruption is prohibited.**

Front/Rear Panel **Power Cables**

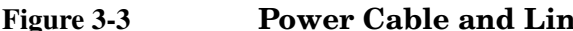

## **Figure 3-3 Power Cable and Line (Mains) Plug Part Numbers**

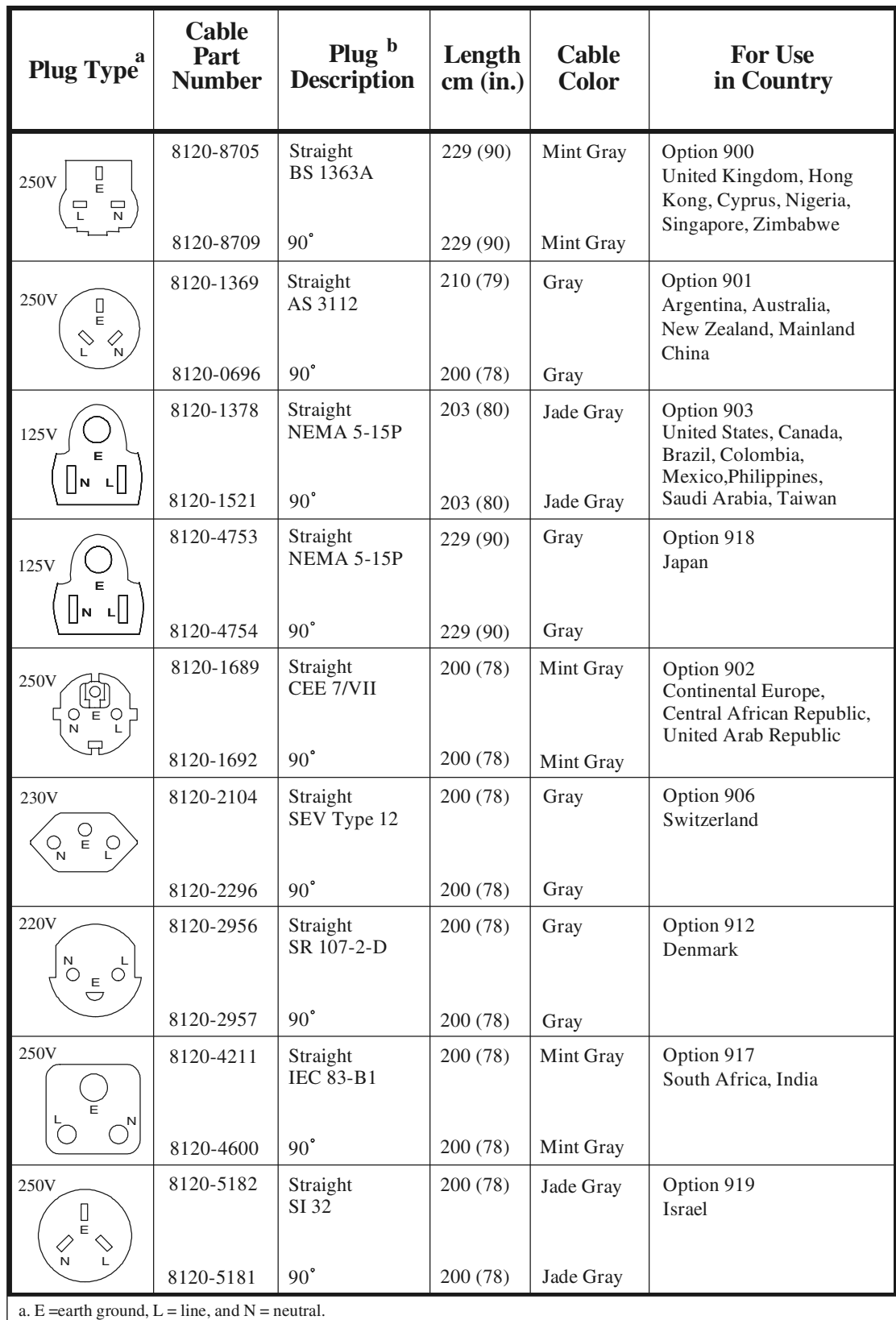

b. Plug identifier numbers describe the plug only. The Agilent Technologies part number is for the complete cable assembly.

# **4 Service**

Service **Introduction**

## **Introduction**

This chapter contains information on the theory of operation, how to verify the performance of your test set, how to troubleshoot it if necessary, and a block diagram.

NOTE Please read all applicable safety warnings and cautions in Chapter 5 before servicing the test set.

## **Performance Tests**

Performance testing consists of measuring insertion loss, return loss, and isolation between all ports. For the most accurate measurements, the use of an 8753E/ES/ET 75  $\Omega$  network analyzer is recommended and its use is assumed in these notes. Familiarity with RF/microwave measurements is also assumed. The use of adapters may be required and their effects should be accounted for within the measurements.

## **Equipment Required**

- 8753E/ES/ET Option 075 Network Analyzer
- 11857B Test Port Extension Cables
- 85036B Calibration Kit (75  $\Omega$  Type-N)
- 75 Ω Load (Agilent Model 909E Option 040 or Agilent Part No. 00909-60019)

#### **NOTE** Make a photocopy of the performance test record (later in this chapter) to record the results of the performance tests.

There are no adjustments required for the 87075C Option H12 test set.

### **Insertion Loss**

- 1. Perform a full two-port calibration from 3 MHz to 1.3 GHz at the ends of two cables attached to the two test ports of the Agilent 8753E. Make sure the calibration is active.
- 2. Connect the cable that is attached to PORT 1 of the 8753E/ES/ET to the Reflection port of the 87075C Option H12.
- 3. Connect the cable from PORT 2 of the analyzer to PORT 1 of the 87075C Option H12. Select reflection port 1. (the selected transmission port does not matter). Verify less than 6 dB of insertion loss. See Table 1-2 on page 10.
- 4. Repeat step 3 for each of the remaining test ports 2 through 12.
- 5. Repeat steps 2 through 4, but connect the cable in step 2 to the Transmission port of the 87075C Option H12. Verify in step 3 that the insertion loss is less than 10 dB. Also in step 3, select only the transmission port instead of the reflection port by specifying (for instance) "0,1".
- 6. Verify less than 10 dB of insertion loss. See Table 1-2 on page 10.

Service **Performance Tests**

### **Return Loss**

This test will check both the internal termination load of each port and the through match when the appropriate input port is terminated with a 75 Ω load.

- 1. Perform a one-port reflection calibration at the end of a 75  $\Omega$  cable over the frequency range of 3 MHz to 1.3 GHz on the network analyzer. Verify that the calibration is active and that the terminated cable displays a return loss of  $0$  dB  $\pm$  0.2 dB.
- 2. Connect the cable (already connected to the Reflection measurement port of the analyzer) to PORT 1 of the 87075C Option H12. Connect a high-quality 75  $\Omega$  load to the Reflection port of the 87075C Option H12. Measure the return loss of PORT 1 by selecting port 1 (viewing the display on the analyzer).
- 3. Repeat this measurement again, but this time select no active port. No LEDs will be lit. This will test the internal load for the port.
- 4. Move the cable to PORT 2 and repeat steps 2 and 3, selecting PORT 2. Repeat steps 2 and 3 for the remaining ports.

The return loss specification for any input match when properly terminated is >15 dB.

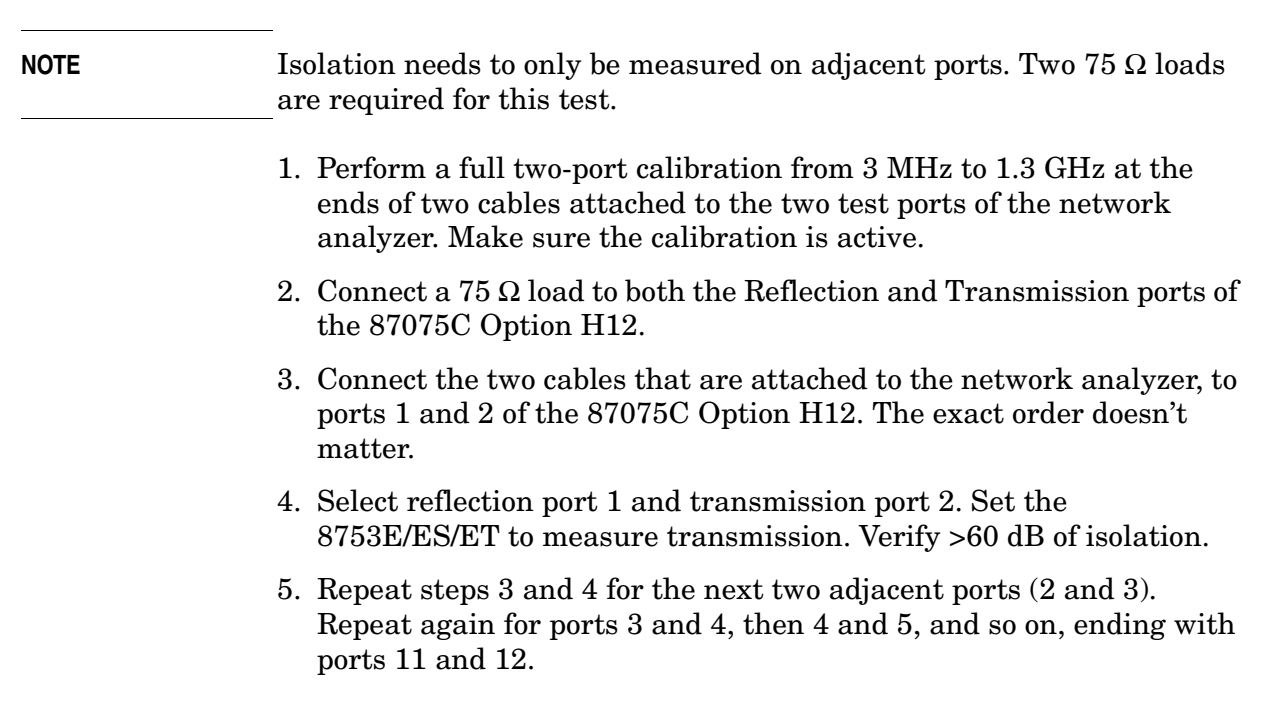

### **Isolation**

## **Performance Test Record**

The following pages (Performance Test Record) are designed to be duplicated and used as templates for the performance tests (Insertion Loss, Return Loss, and Isolation). At the top of each page, write the test date.

#### **87075C Option H12 Test Record**

| <b>Test Description</b>                              | Port                                                                                                    | Specification                                                                                                    | <b>Measured</b><br><b>Results</b> | <b>Measurement</b><br>Uncertainty                                                                                                    |
|------------------------------------------------------|----------------------------------------------------------------------------------------------------|----------------------------------------------------------------------------------------------------|-----------------------------------|----------------------------------------------------------------------------------------------------|
| <b>Insertion Loss to</b><br><b>Reflection Port</b>   |                                                                                                    |                                                                                                    |                                   |                                                                                                    |
|                                                      | Port 1<br>Port 2<br>Port 3<br>Port 4<br>Port 5<br>Port 6<br>Port 7<br>Port 8<br>Port 9<br>Port 10                       | $≤ 6 dB$<br>$≤ 6 dB$<br>$≤ 6 dB$<br>$≤ 6 dB$<br>$≤ 6 dB$<br>$≤ 6 dB$<br>$≤ 6 dB$<br>$≤ 6 dB$<br>$≤ 6 dB$<br>$≤ 6 dB$     |                                   | $\pm 0.1$ dB<br>$\pm 0.1$ dB<br>$\pm 0.1$ dB<br>$\pm 0.1$ dB<br>$\pm 0.1$ dB<br>$\pm 0.1$ dB<br>$\pm 0.1$ dB<br>$\pm 0.1$ dB<br>$\pm 0.1$ dB<br>$\pm 0.1$ dB                                 |
|                                                      | Port 11<br>Port 12                                                                                                    | $≤ 6 dB$<br>$≤ 6 dB$                                                                                                    |                                   | $\pm 0.1$ dB<br>$\pm 0.1$ dB                                                                                                    |
| <b>Insertion Loss to</b><br><b>Transmission Port</b> | Port 1<br>Port 2<br>Port 3<br>Port 4<br>Port 5<br>Port 6<br>Port 7<br>Port 8<br>Port 9<br>Port 10<br>Port 11<br>Port 12 | $≤10$ dB<br>≤10 dB<br>≤10 dB<br>≤10 dB<br>$≤10$ dB<br>≤10 dB<br>≤10 dB<br>≤10 dB<br>≤10 dB<br>≤10 dB<br>≤10 dB<br>≤10 dB |                                   | $\pm 0.1$ dB<br>$\pm 0.1$ dB<br>$\pm 0.1$ dB<br>$\pm 0.1$ dB<br>$\pm 0.1$ dB<br>$\pm 0.1$ dB<br>$\pm 0.1$ dB<br>$\pm 0.1$ dB<br>$\pm 0.1$ dB<br>$\pm 0.1$ dB<br>$\pm 0.1$ dB<br>$\pm 0.1$ dB |

 **87075C Option H12 Insertion Loss Test Record**

| <b>Test Description</b> | Port                                                                                                    | Specification                                                                                                    | <b>Measured</b><br><b>Results</b> | <b>Measurement</b><br>Uncertainty                                                                                                    |
|-------------------------|----------------------------------------------------------------------------------------------------|----------------------------------------------------------------------------------------------------|-----------------------------------|----------------------------------------------------------------------------------------------------|
| <b>Return Loss</b>      |                                                                                                    |                                                                                                    |                                   |                                                                                                    |
|                         | Port 1<br>Port 2<br>Port 3<br>Port 4<br>Port 5<br>Port 6<br>Port 7<br>Port 8<br>Port 9<br>Port 10<br>Port 11<br>Port 12<br>Transmission<br>Reflection                  | $\geq 15$ dB<br>$\geq$ 15 dB<br>$≥15$ dB<br>$\geq$ 15 dB<br>$\geq$ 15 dB<br>$\geq$ 15 dB<br>$\geq$ 15 dB<br>$\geq$ 15 dB<br>$\geq$ 15 dB<br>$\geq$ 15 dB<br>$\geq$ 15 dB<br>$\geq$ 15 dB<br>$≥15$ dB<br>$\geq$ 15 dB |                                   | $\pm 0.5$ dB<br>$\pm 0.5$ dB<br>$\pm 0.5$ dB<br>$\pm 0.5$ dB<br>$\pm 0.5$ dB<br>$\pm 0.5$ dB<br>$\pm 0.5$ dB<br>$\pm 0.5$ dB<br>$\pm 0.5$ dB<br>$\pm 0.5$ dB<br>$\pm 0.5$ dB<br>$\pm 0.5$ dB<br>$\pm 0.5$ dB<br>$\pm 0.5$ dB |
| <b>Isolation</b>        |                                                                                                    |                                                                                                    |                                   |                                                                                                    |
|                         | Port 1 to 2<br>Port 2 to 3<br>Port 3 to 4<br>Port 4 to 5<br>Port 5 to 6<br>Port 6 to 7<br>Port 7 to 8<br>Port 8 to 9<br>Port 9 to 10<br>Port 10 to 11<br>Port 11 to 12 | $\geq 60$ dB<br>$≥60$ dB<br>$\geq 60$ dB<br>$≥60$ dB<br>$≥60$ dB<br>$≥60$ dB<br>$≥60$ dB<br>$≥60$ dB<br>$≥60$ dB<br>$≥60$ dB<br>$≥60$ dB                                                                             |                                   | $\pm 1.0$ dB<br>$\pm 1.0$ dB<br>$\pm 1.0$ dB<br>$\pm 1.0$ dB<br>$\pm 1.0$ dB<br>$\pm 1.0$ dB<br>$\pm 1.0$ dB<br>$\pm 1.0$ dB<br>$\pm 1.0$ dB<br>$\pm 1.0$ dB<br>$\pm 1.0$ dB                                                 |

 **87075C Option H12 Return Loss and Isolation Test Record**

## **Replaceable Parts**

The following table contains the list of replaceable parts for the 87075C Option H12 multiport test set. If any of these parts or assemblies are replaced, you must run all performance tests to verify conformance to specifications.

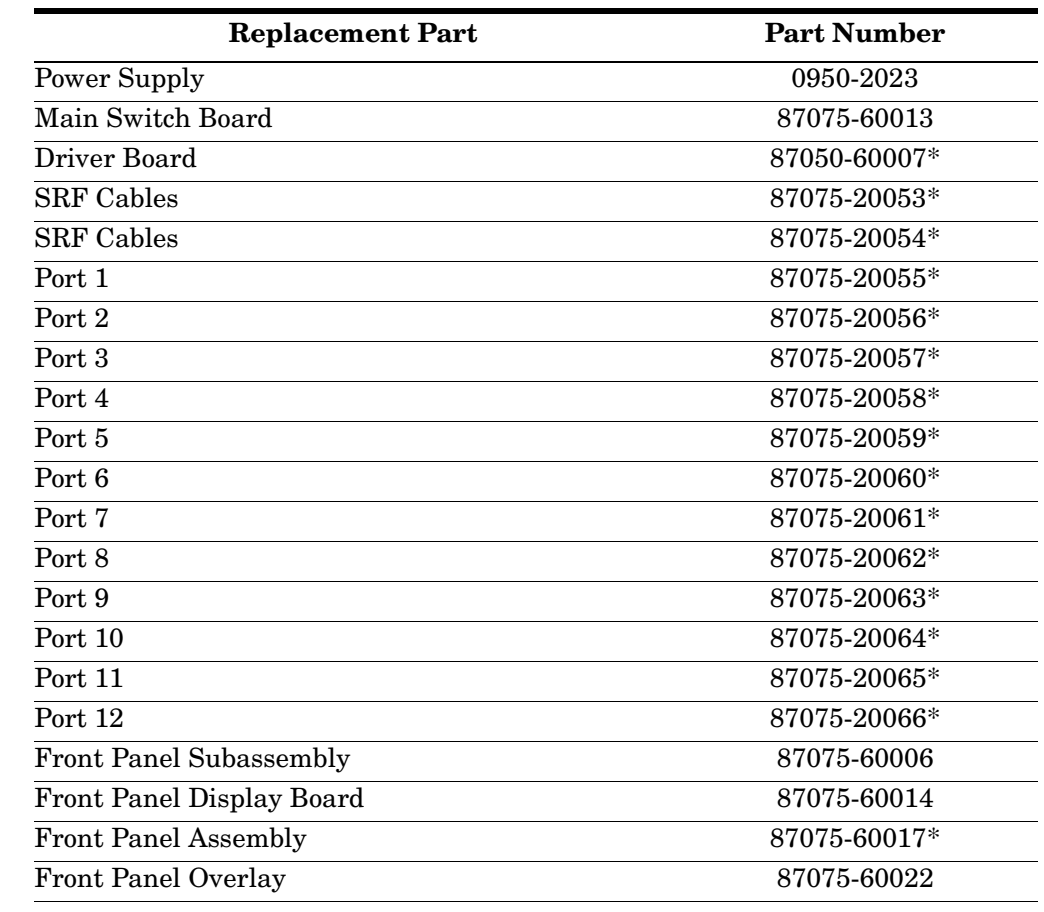

#### **Table 4-1 Replaceable Parts**

**NOTE** The parts indicated (\*) are unique to this special option. To order replacement parts, please contact the MID NA Support Group at (707) 577-6802 with the part number, module/model number and option number. If ordering parts through your local Agilent Technologies sales or service office, specify that they are ordered through the MID NA Support Group.

#### NOTE Special options are built to order, therefore long lead times may be encountered when ordering replacement parts.

## **Troubleshooting**

This section contains information on troubleshooting the test set to the assembly level only. By following these procedures you should be able to determine whether the power supply, front panel, or main switch board needs replacing. A block diagram is included at the end of this section as an aid in troubleshooting.

The theory of operation information can be found starting on page 46.

## **General Troubleshooting Notes**

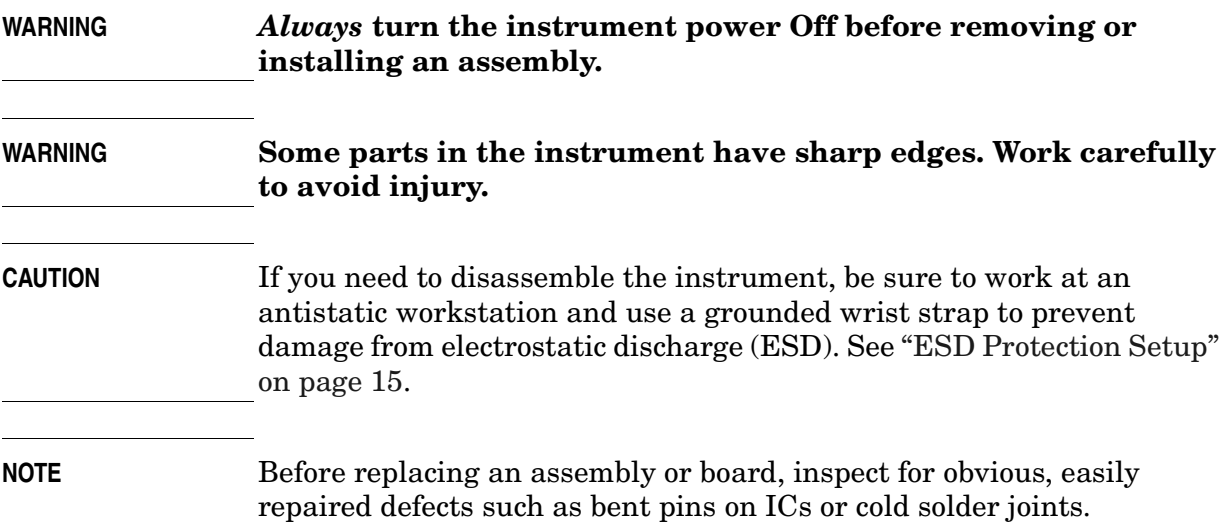

## **Troubleshooting Power Supply Problems**

Turn the instrument on. Check the condition of the LED on the front panel:

- 1. If the LED is off, check the main fuse located in the power supply filter at the rear of the instrument.
- 2. If the fuse is in working order and the LED is still off, check the cable and connections between the main board and front panel board.
- 3. If the cable and connections are working and the LED is still off, there is still a possibility that the power supply is not supplying the necessary  $+15$  V,  $-15$  V, and  $+5$  V to the main board.

Disconnect the dc power cable from the power supply to the main switch board and measure the voltages. They should be +15 V,

–15 V, and +5 V. If not, replace the power supply.

Service **Troubleshooting**

### **Troubleshooting the Front Panel Board**

Turn the instrument power on and check the following:

- 1. Check the condition of each of the switching paths by issuing commands to switch each of the paths to either the reflection or the transmission path. Ensure that the LED indicates the appropriate path.
- 2. If the LED indicates a wrong path, the problem can lie with either the front panel board or the main switch board. Determine where the problem is by measuring the RF path.
- 3. If the LED does not display the proper path, check to see if the RF path has indeed been switched. If the problem lies with the front panel board, replace it.
- 4. Ensure that the front panel washers between the board and the front panel assembly are present. Missing washers can cause erratic LED behavior.

## **Troubleshooting the Controller and Switch Driver Boards**

Turn the instrument power on. Check the condition of each of the switching paths by issuing commands to switch each of the paths to either the reflection or the transmission path. Check each of the RF paths for connection. If an RF path is not connected to the necessary port or terminated in  $75 \Omega$ , replace the controller and switch driver board.

Refer to Figure 4-1 on page 45 for a block diagram of the major components and the switching paths of the 87075C Option H12.

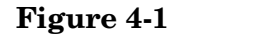

**Figure 4-1 87075C Option H12 Block Diagram**

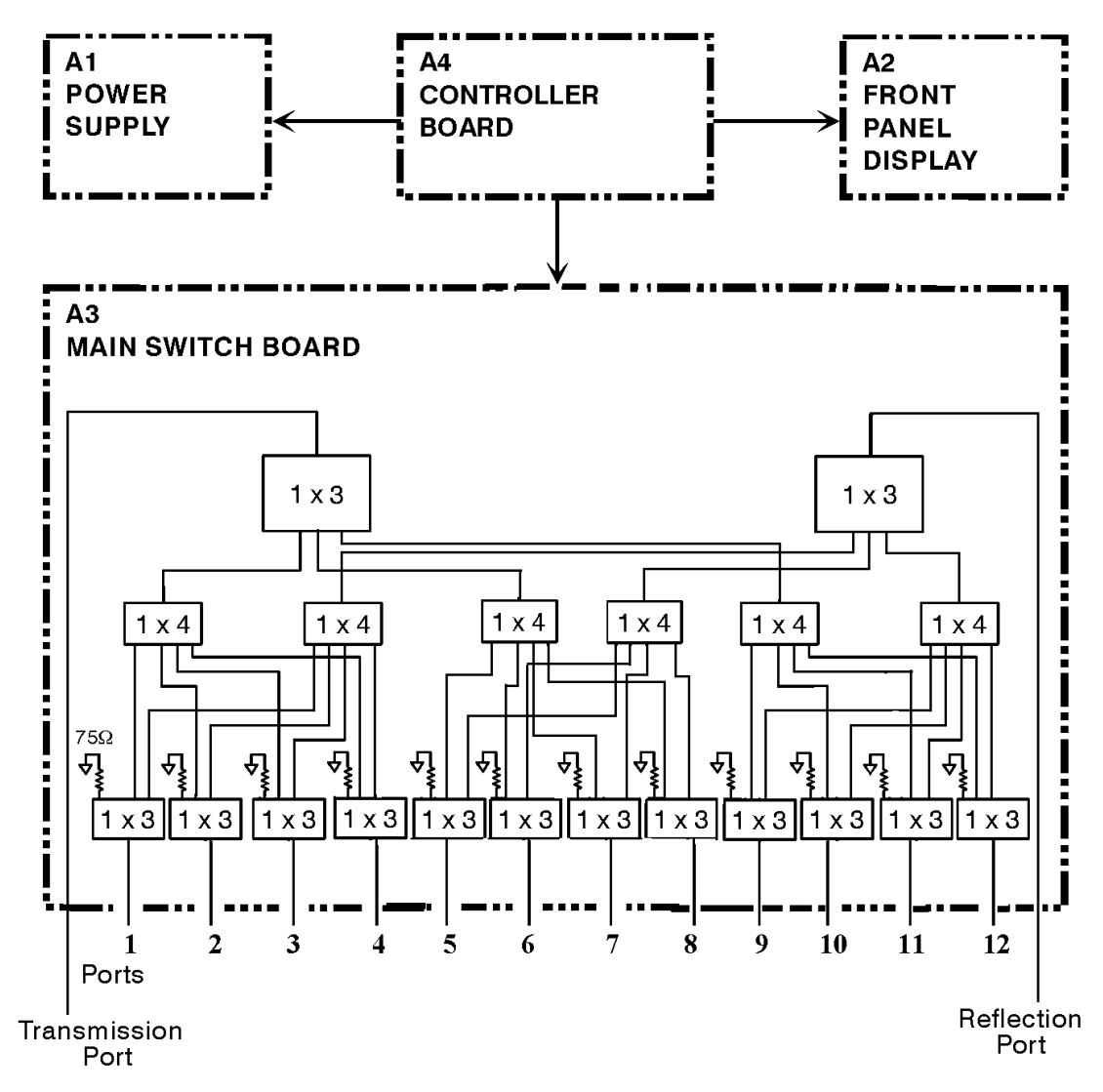

Service **Theory of Operation**

## **Theory of Operation**

The theory of operation begins with a general description of the 87075C Option H12 multiport test set. This is followed by more detailed operating theory. The operation of each group is described briefly but only to the assembly level. Detailed component level circuit theory is not provided.

#### **System Theory**

The test set consists of four main components: a power supply, a controller board, a front panel display, and a main switch board. The purpose of the power supply is to provide power to the other three assemblies. The front panel display serves to indicate the switching paths to the user. The main switch board contains the switches and RF cabling. Finally, the controller board does the actual switching between the different ports.

#### **A1 Power Supply Theory**

The switching power supply provides regulated dc voltages to power all assemblies in the test set. A DC cable provides power to the main switch board. A connector from the main switch board to the front panel display provides DC power and control signals to the front panel. The power supply provides the following supplies: +15 V, –15 V, and +5 V.

#### **A2 Front Panel Display Theory**

The front panel display consists of 24 LEDs. Each test port has two LEDs associated with it: one for reflection and one for transmission. Control signals and DC power are provided by a cable connected to the main switch board.

#### **A3 Main Switch Board Theory**

Refer to Figure 4-1 for the following discussion.

The main switch board contains all of the switches. A particular test port (1 through 12) can be in one of three states. The three states are:

- 1. switched to the reflection port
- 2. switched to the transmission port
- 3. terminated in 75 Ω

When a port is not connected to either the transmission port or the reflection port, it is automatically terminated in 75 Ω. Only one port can be connected to the transmission port and only one port can be connected to the reflection port at any given time.

The test set consists of fourteen (14) 1-by-3 switches and six (6) 1-by-4 switches. The 1-by-3 switches divide each of the input ports (1 through 12) into three separate paths. One path is terminated into 75  $\Omega$ . The other two are the reflection and transmission paths.

The six 1-by-4 switches combine each of the twelve 1-by-3 switches into six banks. These six banks are divided into three for the transmission port and three for the reflection port. Finally, the two 1-by-three switches recombine the four banks into either the transmission port or reflection port.

All switches are solid-state PIN diodes which are biased to the necessary switching path. A user interface, through the GPIB and parallel ports, converts the necessary input signals to the control signals, which then control the switching paths.

### **A4 Controller Board Theory**

The controller board provides the biases that control the states of the switches on the main switch board. The controller board also provides signals to the front panel display that indicate which switching paths have been activated.

Service **Theory of Operation**

### **Connector Replacement**

Experience has shown that the female  $75 \Omega$  Type-N connectors on the front panel are subject to damage due to inadvertent mating of 50  $\Omega$  devices. These 75  $\Omega$  connectors are available separately as Agilent part number 08752-60009. However, they are designed to be press-fit into the aluminum front panel. It is generally not possible to do this in the field, since a special press is required. A possible alternative to replacing a damaged connector would be to just replace the center pin components. The three required components are:

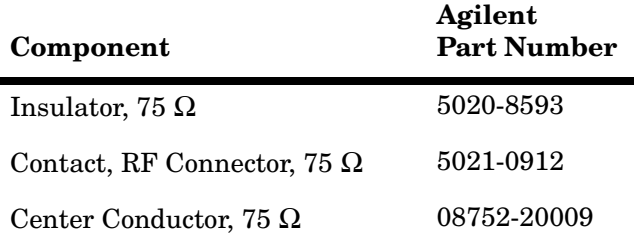

The three components should be connected together using a liquid thread-locking adhesive such as Agilent part number 0470-1590. Re-use any shims and spacers from the connector being replaced. For best results, use a connector gauge to verify pin depth. See Figure 4-2 for proper pin depth. Add or subtract spacers as required. Spacers and shims are also available from Agilent.

#### **Figure 4-2 Physical Description of Type-N Connector**

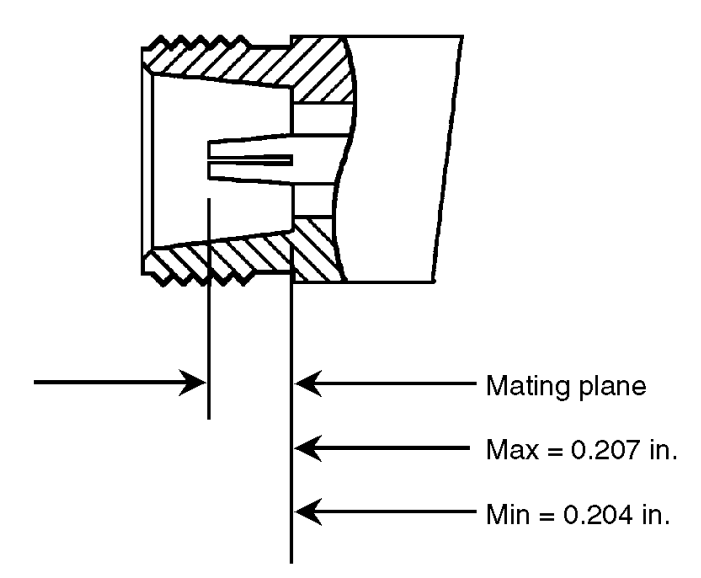

# **Safety and Regulatory Information**

## **Safety and Regulatory Information**

### **Introduction**

Review this product and related documentation to familiarize yourself with safety markings and instructions before you operate the instrument. The documentation contains information and warnings that must be followed by the user to ensure safe operation and to maintain the product in a safe condition.

### **Connector Care and Cleaning**

If alcohol is used to clean the connectors, the power cord to the instrument must be removed. All cleaning should take place in a well ventilated area. Allow adequate time for the fumes to disperse and moist alcohol to evaporate prior to energizing the instrument.

### **Before Applying Power**

Verify that the product is configured to match the available main power source. If this product is to be powered by autotransformer, make sure the common terminal is connected to the neutral (grounded) side of the ac power supply.

## **Shipping Instructions**

You must always call the Agilent Technologies Instrument Support Center to initiate service before retuning your instrument to a service office. See "Contacting Agilent" on page 54. Always transport or ship the instrument using the original packaging if possible. If not, comparable packaging must be used. Attach a complete description of the failure symptoms.

### **Statement of Compliance**

This instrument has been designed and tested in accordance with IEC Publication 61010-1, Safety Requirements for Electrical Equipment for Measurement, Control, and Laboratory Use, and has been supplied in a safe condition. The instruction documentation contains information and warnings which must be followed by the user to ensure safe operation and to maintain the product in a safe condition.

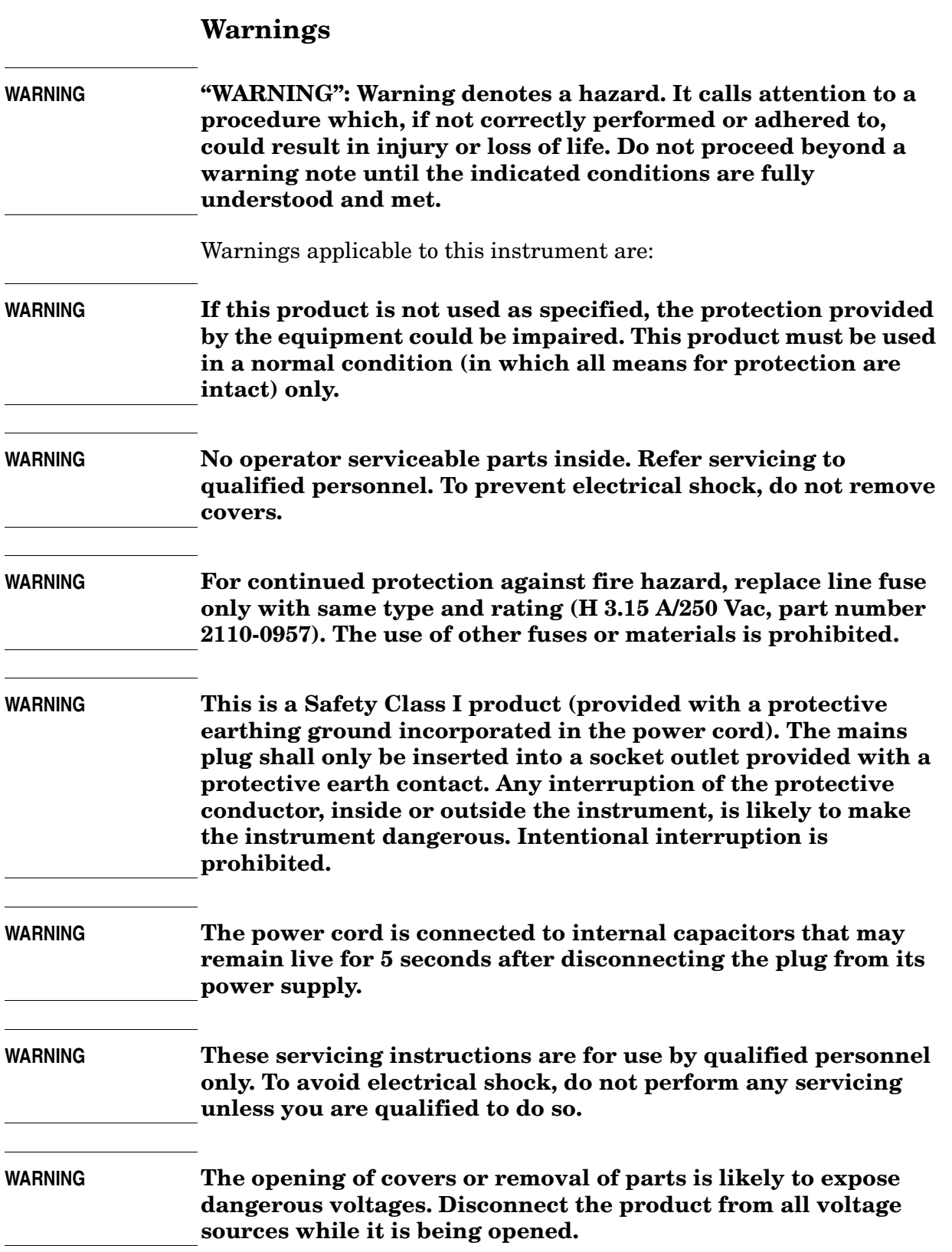

Safety and Regulatory Information **Safety and Regulatory Information**

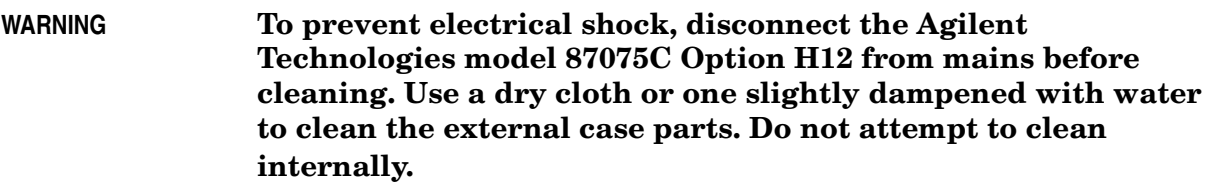

#### **Cautions**

**CAUTION** CAUTION: Caution denotes a hazard. It calls attention to a procedure that, if not correctly performed or adhered to, could result in damage to or destruction of the product. Do not proceed beyond a caution sign until the indicated conditions are fully understood and met.

- Cautions applicable to this instrument are:
- **CAUTION** Always use the three-prong ac power cord supplied with this instrument. Failure to ensure adequate earth grounding by not using this cord may cause instrument damage.
- **CAUTION** This instrument has autoranging line voltage input. Be sure the supply voltage is within the specified range.
- **CAUTION** This product is designed for use in Installation Category II and Pollution Degree 2 per IEC 1010 and 664 respectively.
- **CAUTION Ventilation Requirements:** When installing the instrument in a cabinet, the convection into and out of the instrument must not be restricted. The ambient temperature (outside the cabinet) must be less than the maximum operating temperature of the instrument by  $4 \times C$ for every 100 watts dissipated in the cabinet. If the total power dissipated in the cabinet is greater than 800 watts, then forced convection must be used.

## **Instrument Markings**

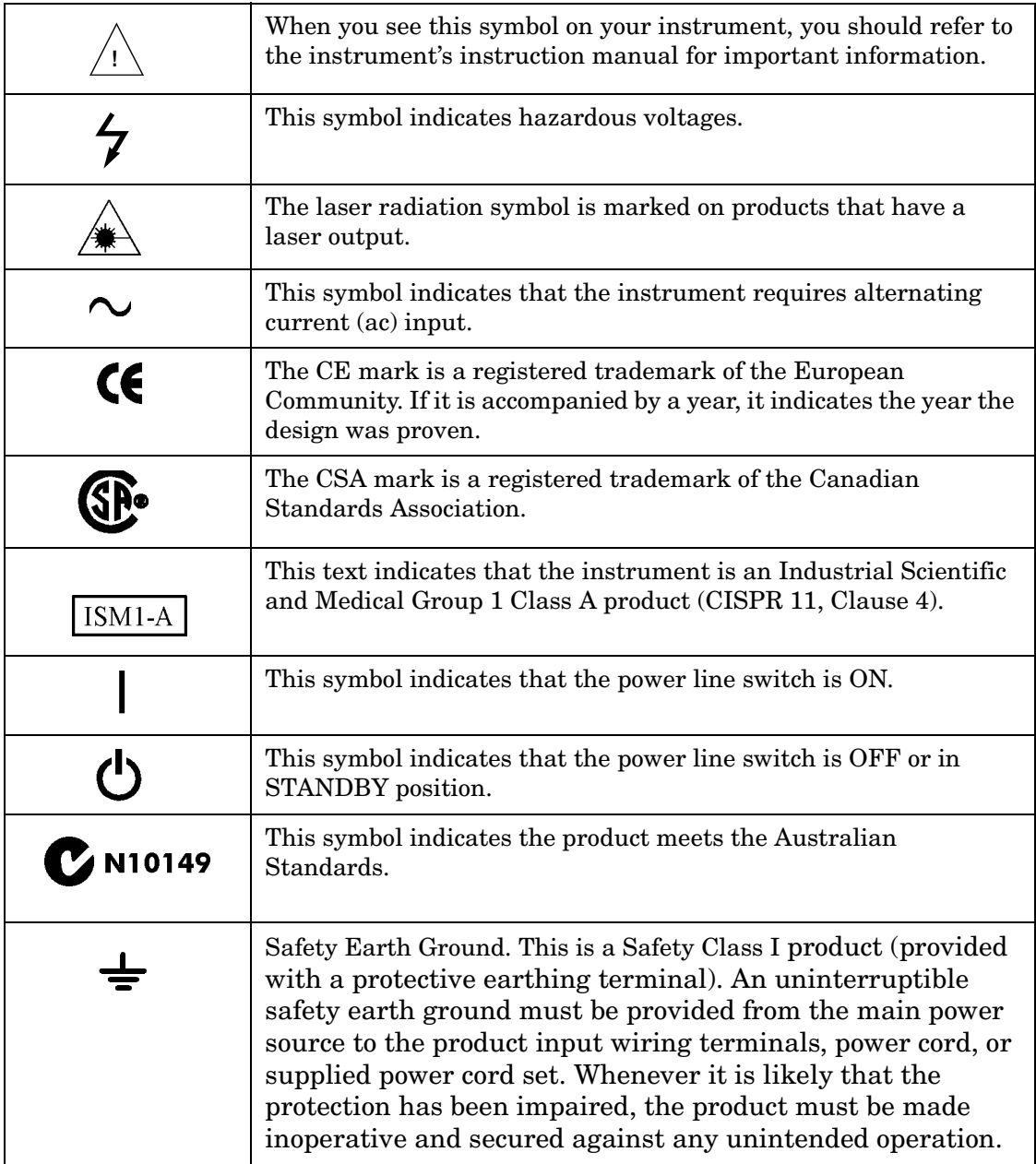

## **Contacting Agilent**

By internet, phone, or fax, get assistance with all your test and measurement needs.

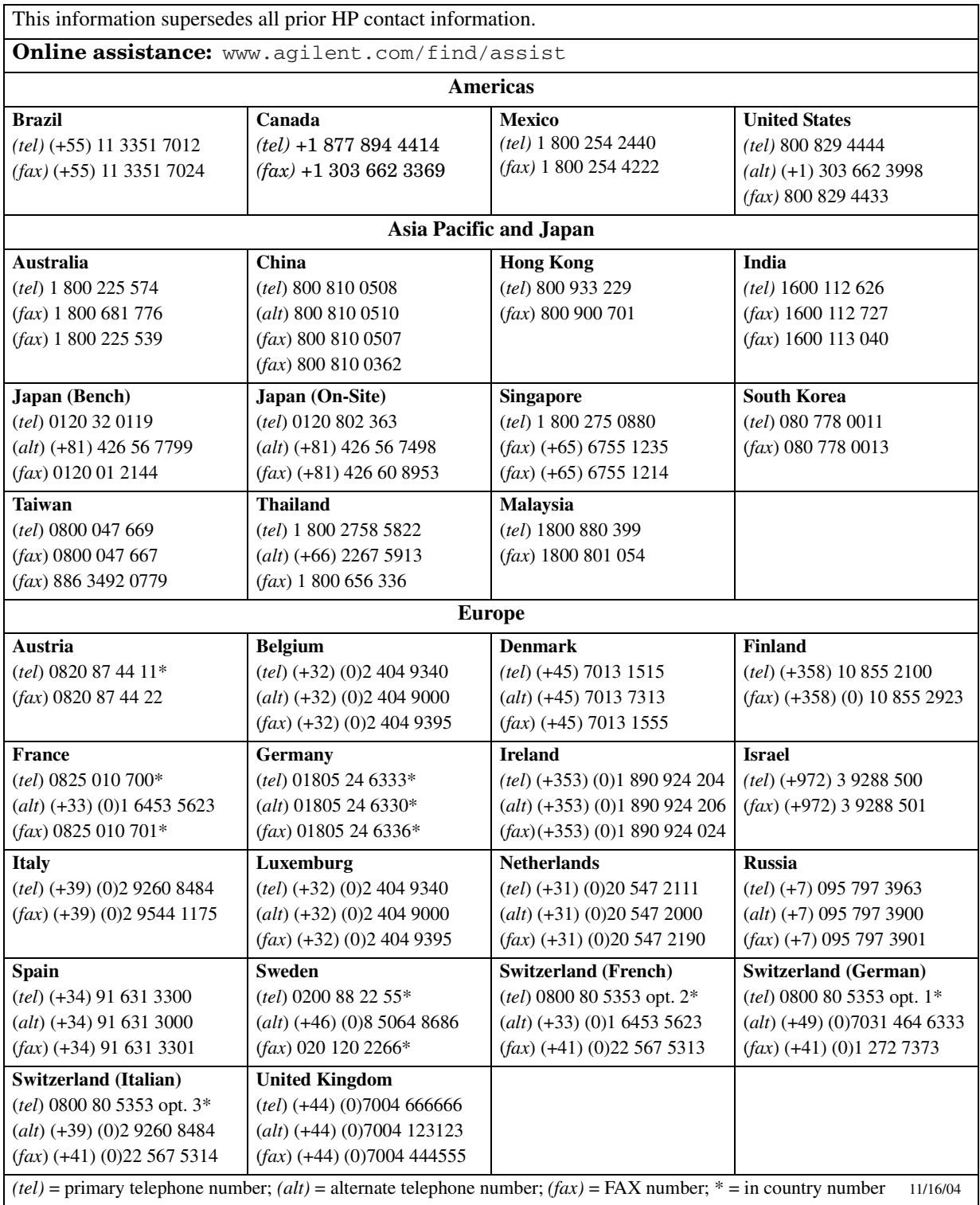